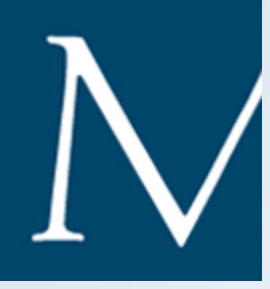

#### Intro Photoshop and Digital Imaging 2012

Presented by Michael Bevans

*Copyright 2011Michael Bevans*

## Course Description

This workshop will introduce participants to an exemplary imaging workflow and the principles behind image capture and image editing.

Common image editing tools and techniques will be demonstrated using Adobe's Photoshop and Lightroom.

Image resolution and file formats will be discussed, including JPEG, TIFF, and RAW with practical examples of each and how they are used in digital archives.

Emphasis will be placed on image quality control routines to ensure productivity and repeatability.

- **Gain understanding of an exemplary imaging workflow**
- **Develop familiarity with image resolution and its implications for reproduction**
- **Identify the differences between JPEG, TIFF, and RAW file formats**
- **Develop a familiarity with image editing tools**

## Monitor Calibration

Set the brightness, contrast, and white point to known values.

- NARA recommends:
	- Gamma 2.2
	- 5000K
	- 85cd/m2
- Use calibration device
	- Datacolor Spyder
	- Pantone Huey
	- X-Rite i1

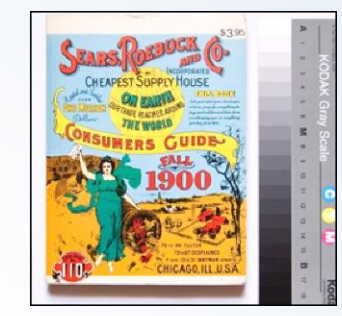

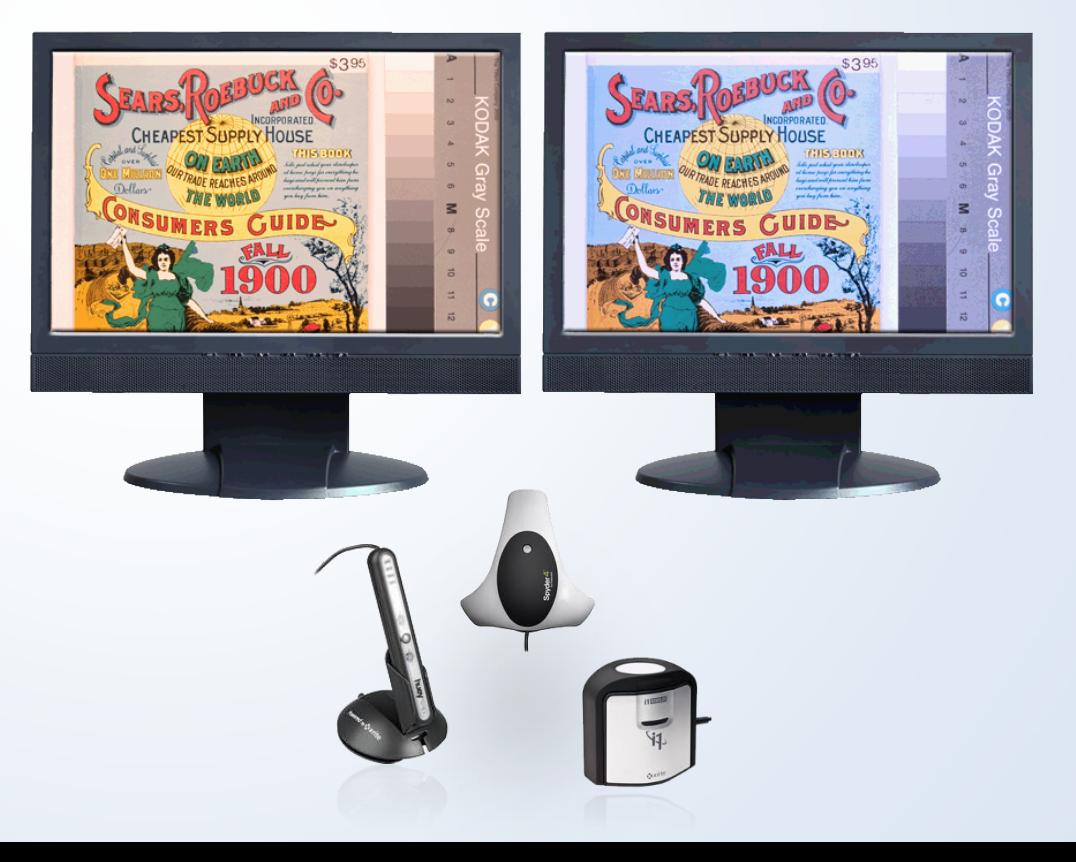

## Calibrate By Eye

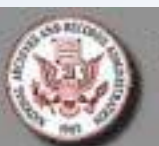

National Archives and Records Administration Monitor Adjustment Target

11 shades from white (R 255, G 255, B 255) to black (R 0, G 0, B 0).

7 shades: two white, three gray, and two black shades. Each shade should be just distinguishable from the adjacent similar shade(s).

For best viewing results, set monitor controls to represent at least 256 colors. Then adjust the brightness and contrast of the monitor so that all of the shades in the two scales above are visible.

#### Multiple Versions

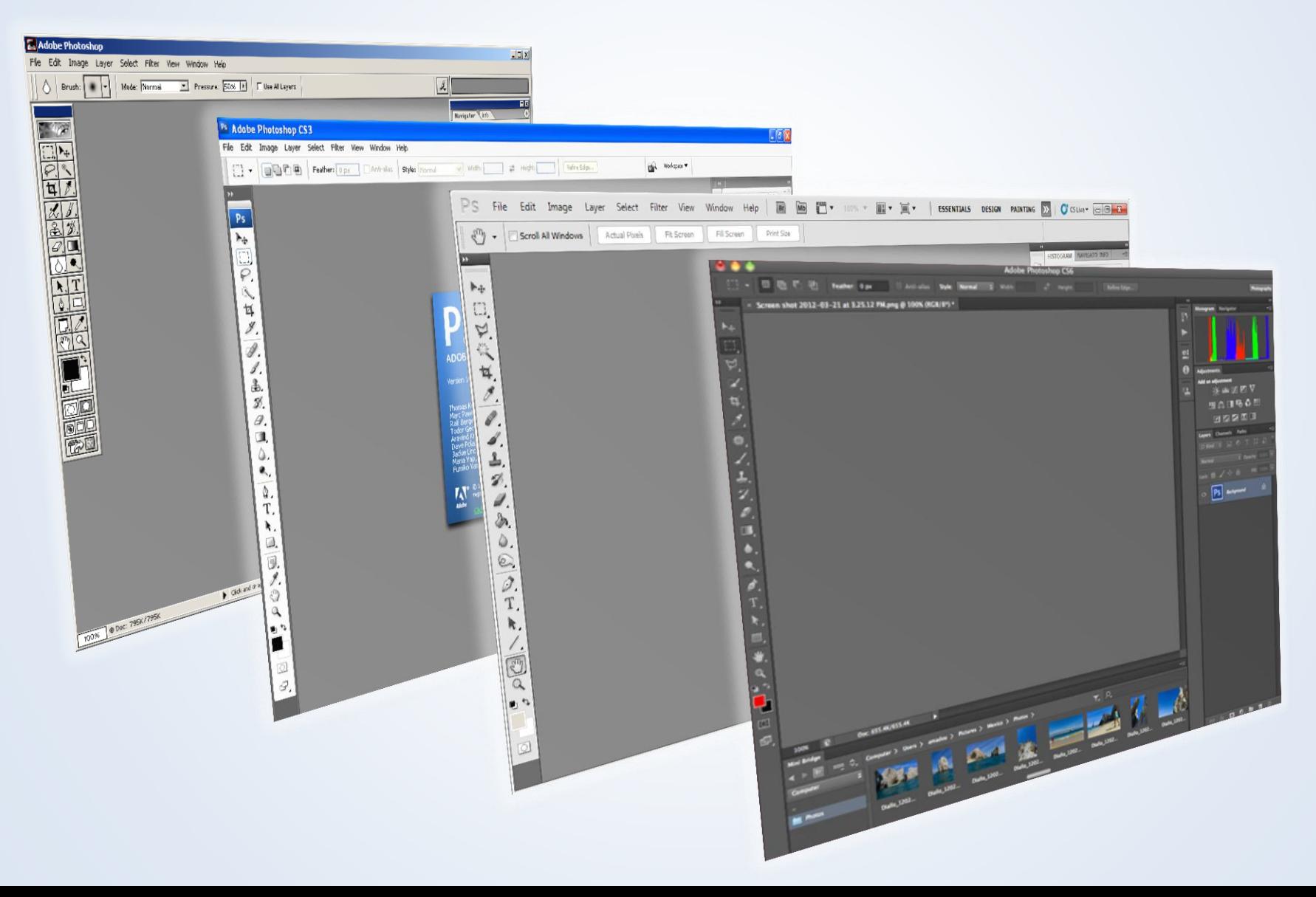

# Image Optimization

- Confirm Focus
- Enhance Exposure
- White/Color Balance
- Crop/Rotate/Straighten
- Sharpen
- Save derivative files
- Web
- Presentations
- Print

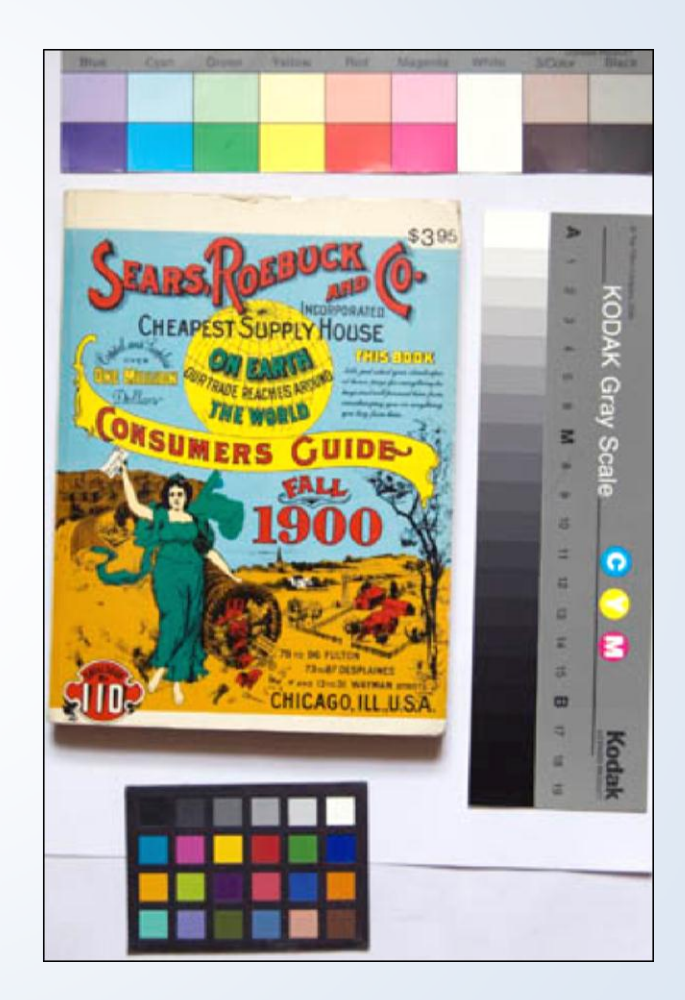

## Open Tools

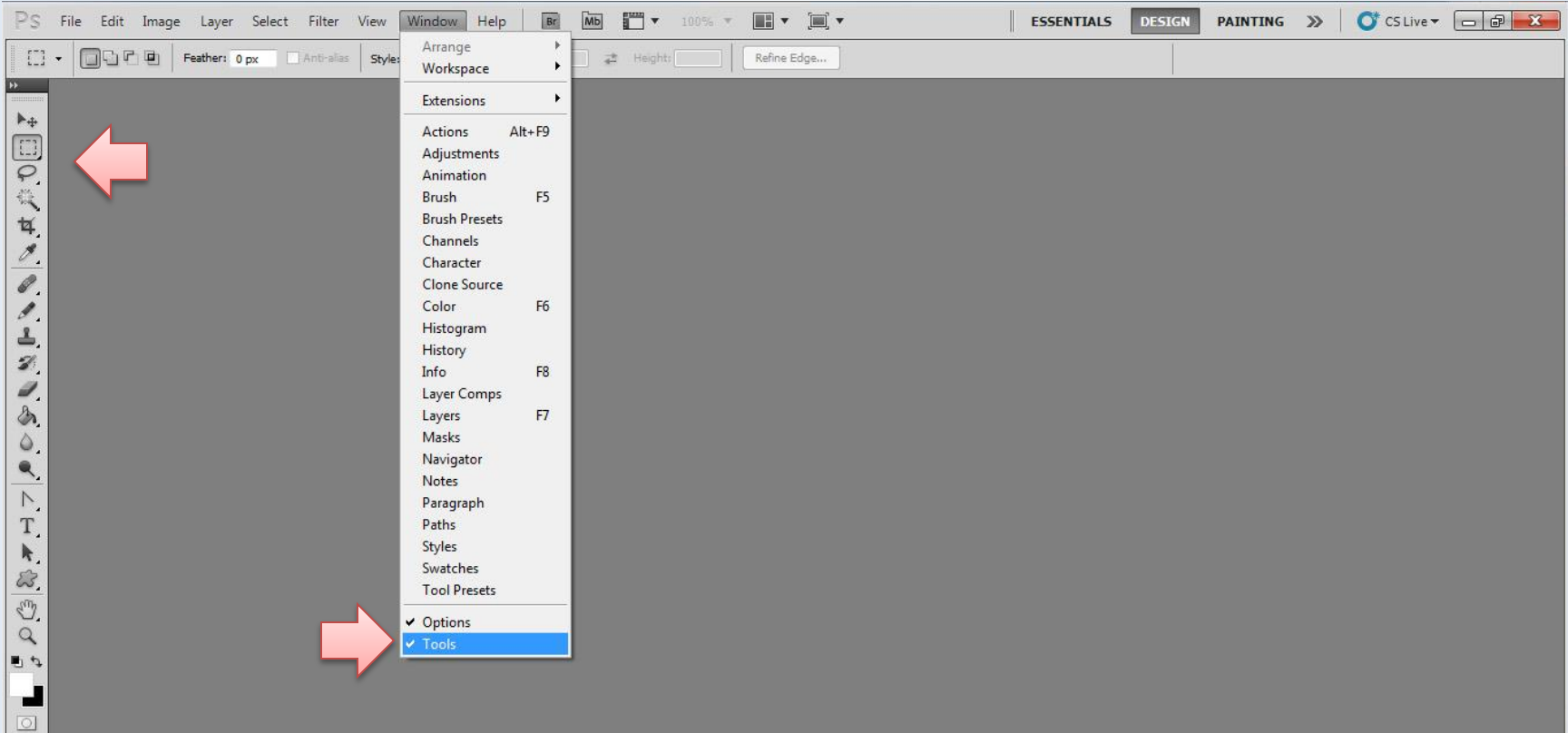

## Open File

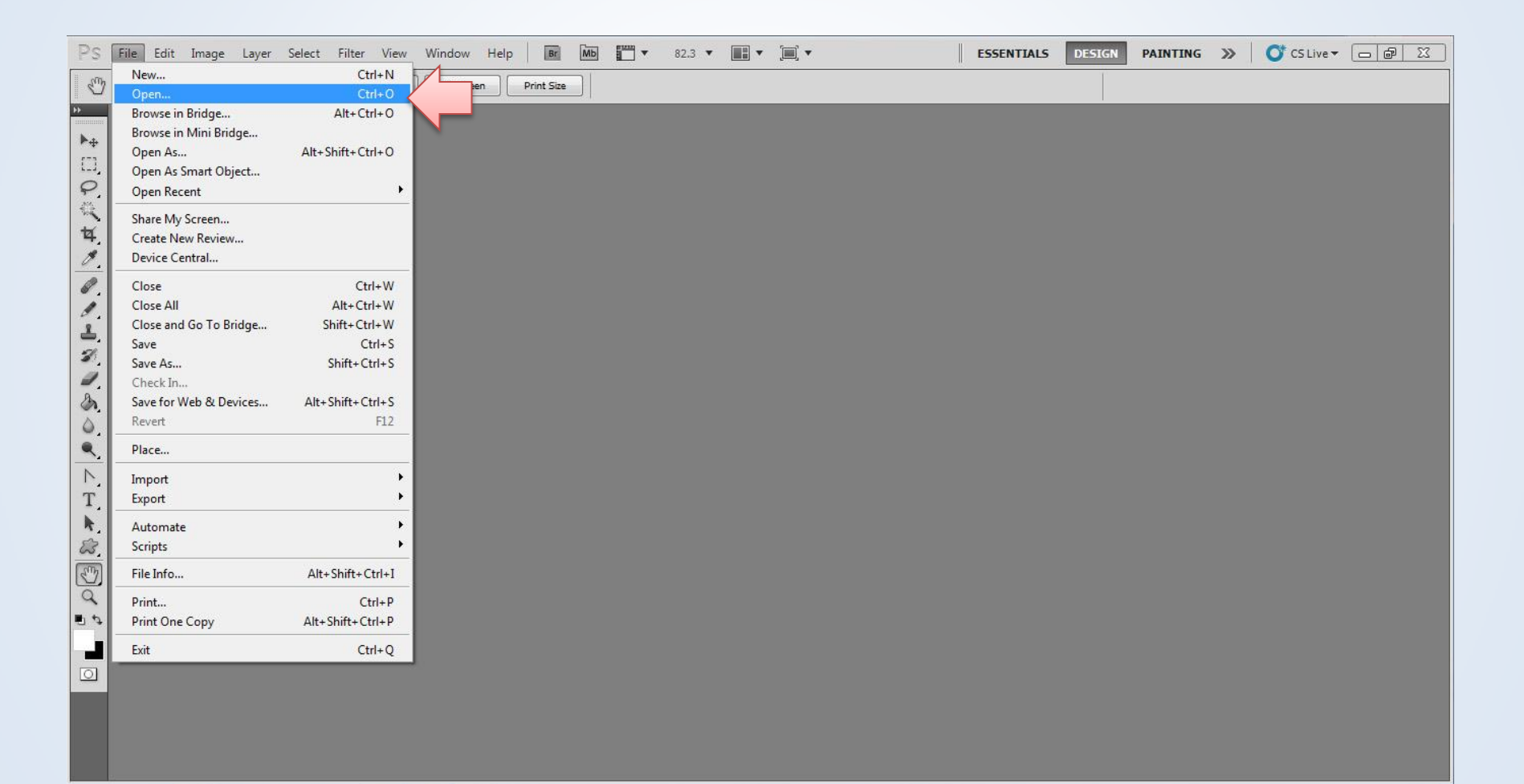

#### Select Magnifier

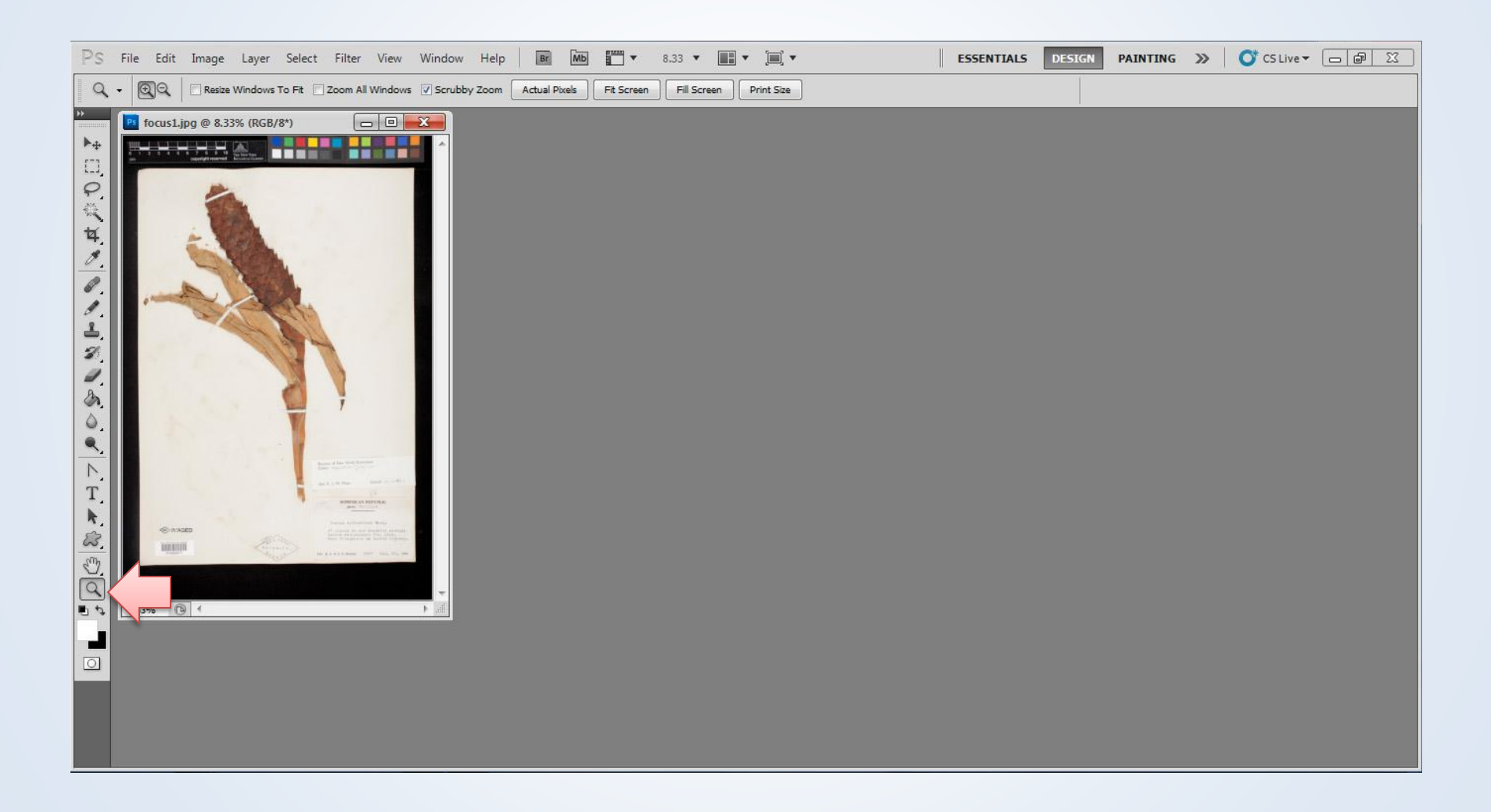

# Magnifier

- The letter "M" on the keyboard selects the magnifier
- Click on image to increase magnification
- Alt-click to decrease magnification
	- Double-on the magnifier to view at 100% magnification
		- Confirm focus at 100% magnification only
		- % magnification shown in title bar
	- "Ctrl+"/ "Ctrl-" zooms in and out

## Scroll/Hand Tool

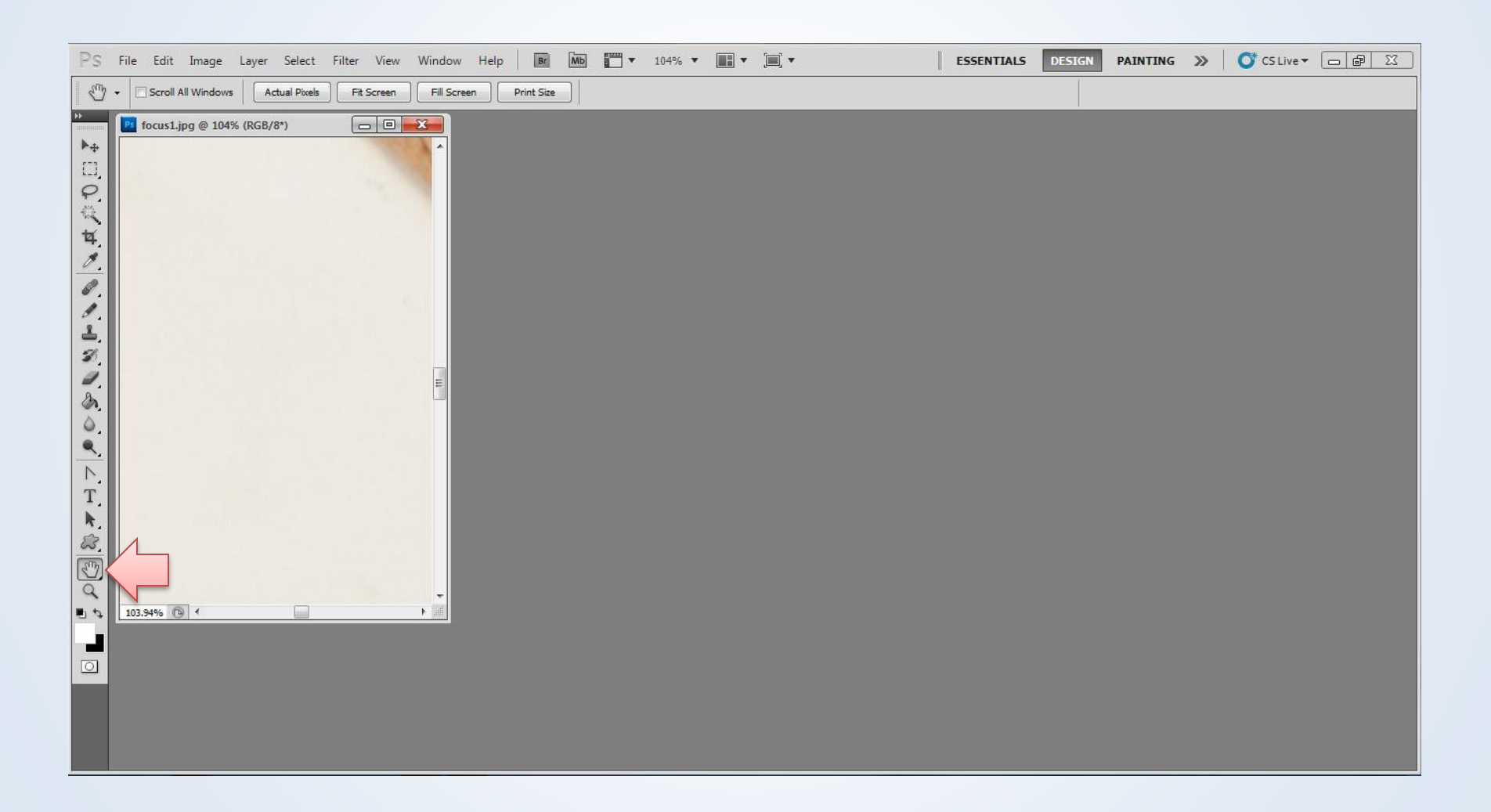

## Hand Tool

- The letter "H" on the keyboard selects the hand tool
- Click and drag to navigate image
- Double click hand tool to fit screen

## File Menu

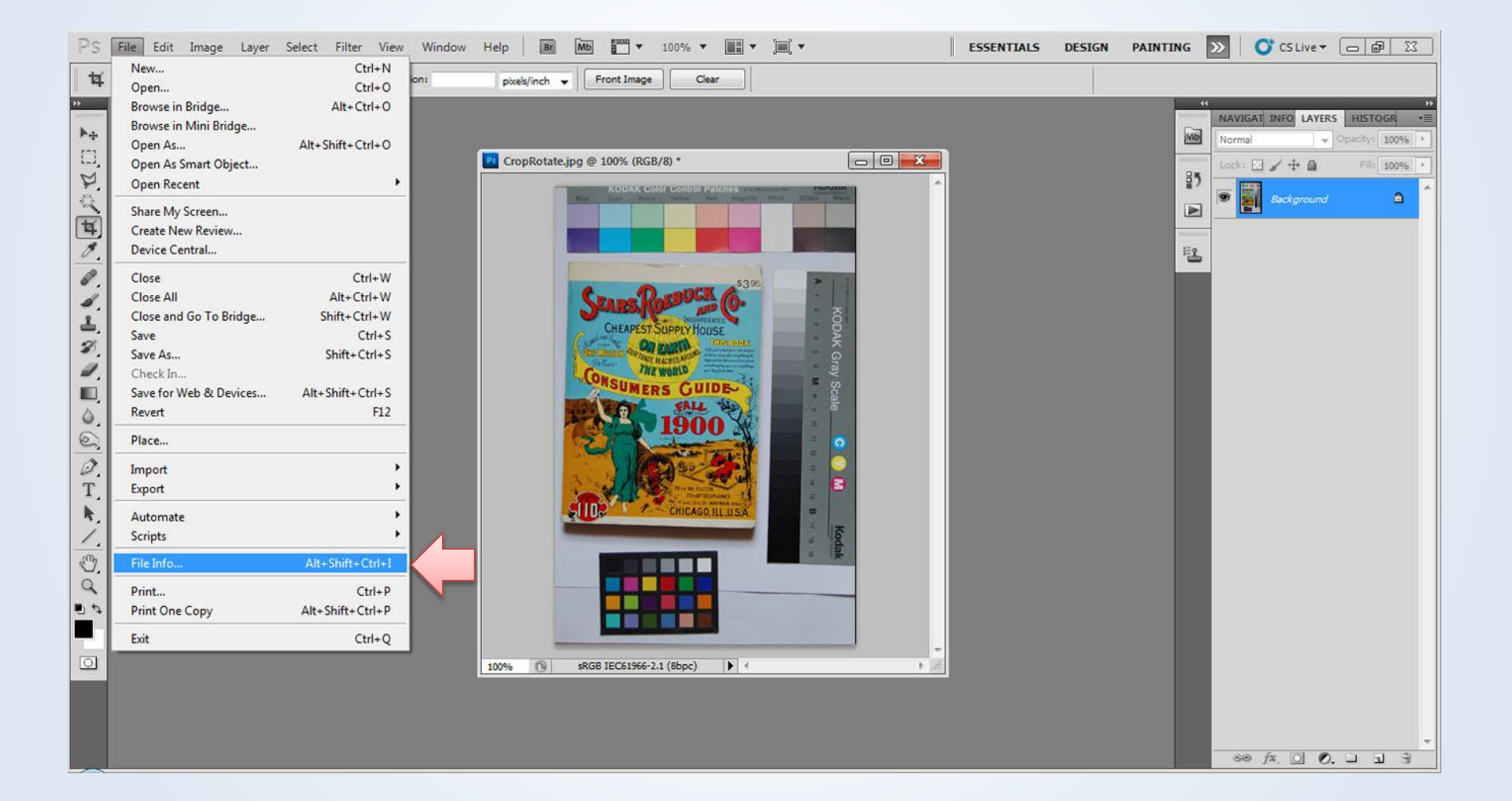

# File Info/Metadata

- Description
	- Title
	- Author
	- Keywords
	- Description (Caption)
	- Copyright
- IPTC
	- International Press Telecommunications Council
		- http://www.iptc.org/site/Photo Metadata/Overview/
- Advanced
	- EXIF
		- Camera information

## Edit Menu

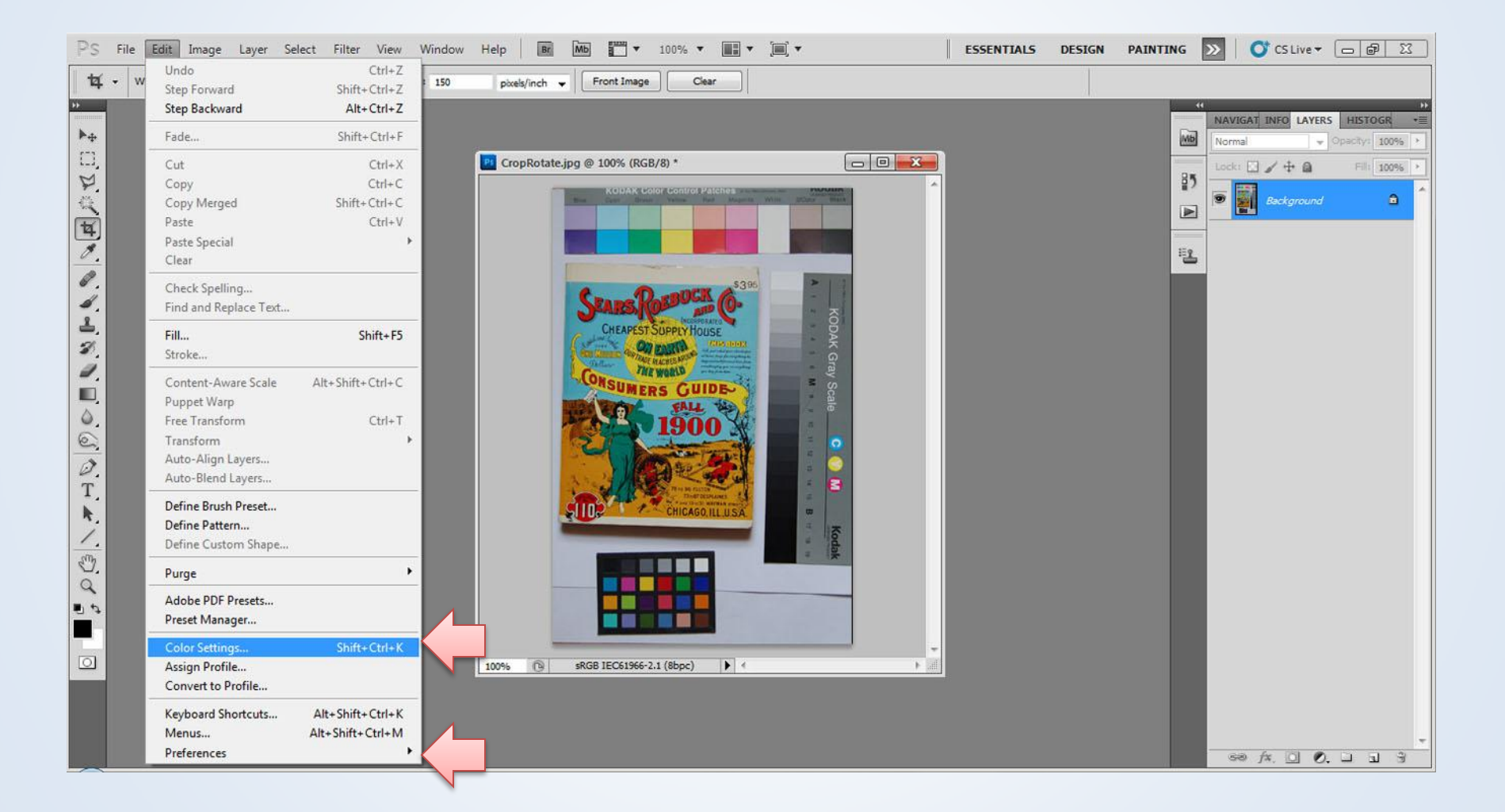

## Color Space

- Color space
	- Gives context to color
		- White point
		- Primaries
			- Gamut
		- Gamma
	- Display setting
		- Assign Profile
			- Maintains values/changes appearance
		- Convert Profile
			- Changes values/maintains appearance

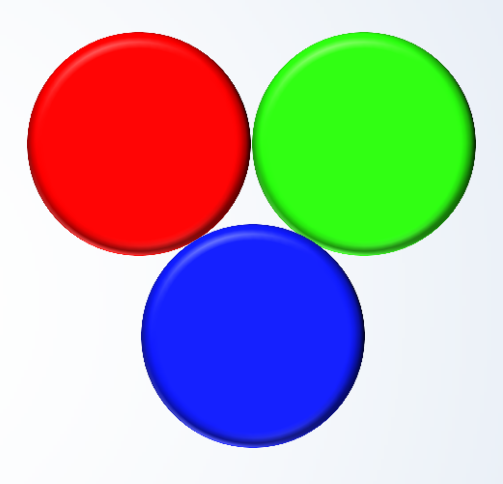

## ICC Profiles

- International Color Consortium
- Standard reference for transcribing colors between different devices

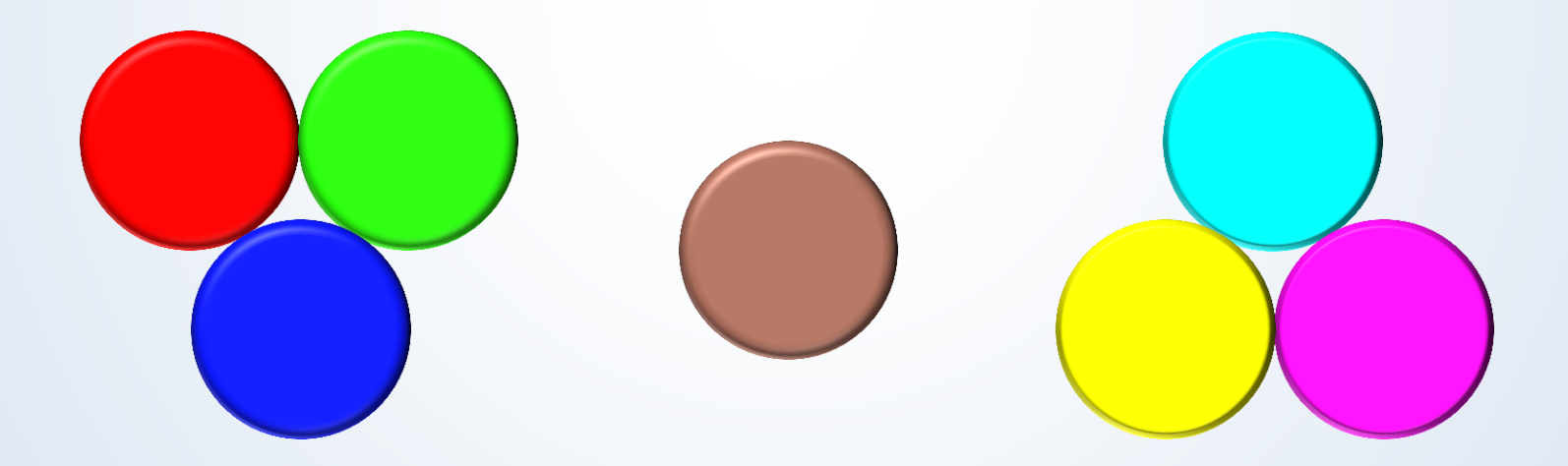

*For the most repeatable results on the most devices, save derivatives as sRGB*

## Color Setting Suggestions

- Working Spaces
	- North American General Purpose 2
		- Suitable for most applications
			- Web
			- Print
- Color Management Settings
	- Preserve embedded profiles
	- Ask when opening

#### Preferences

- Performance
	- History states
- Units and rulers
- Guides, grids, and slices

#### Image Menu

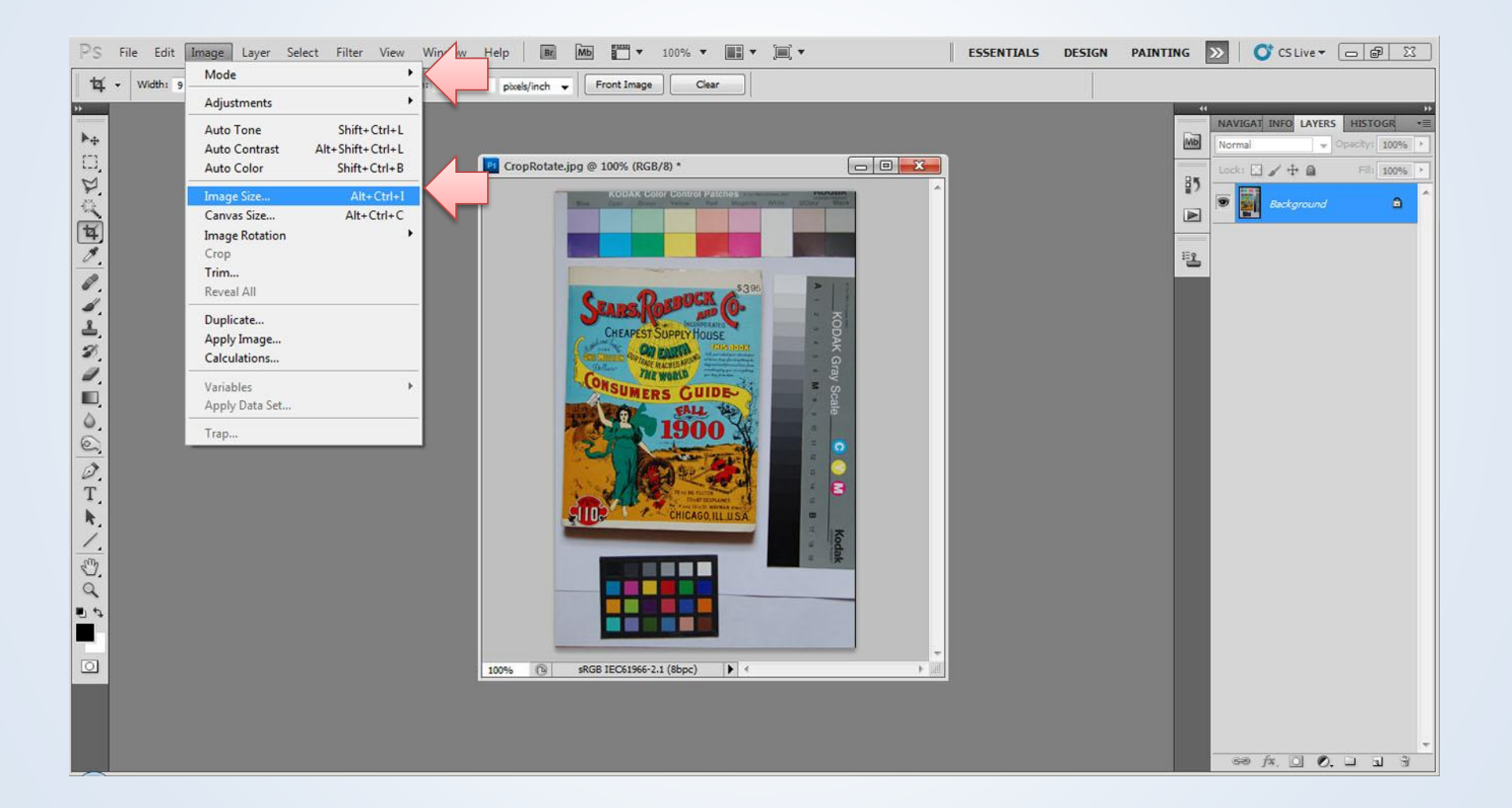

#### Layer Menu

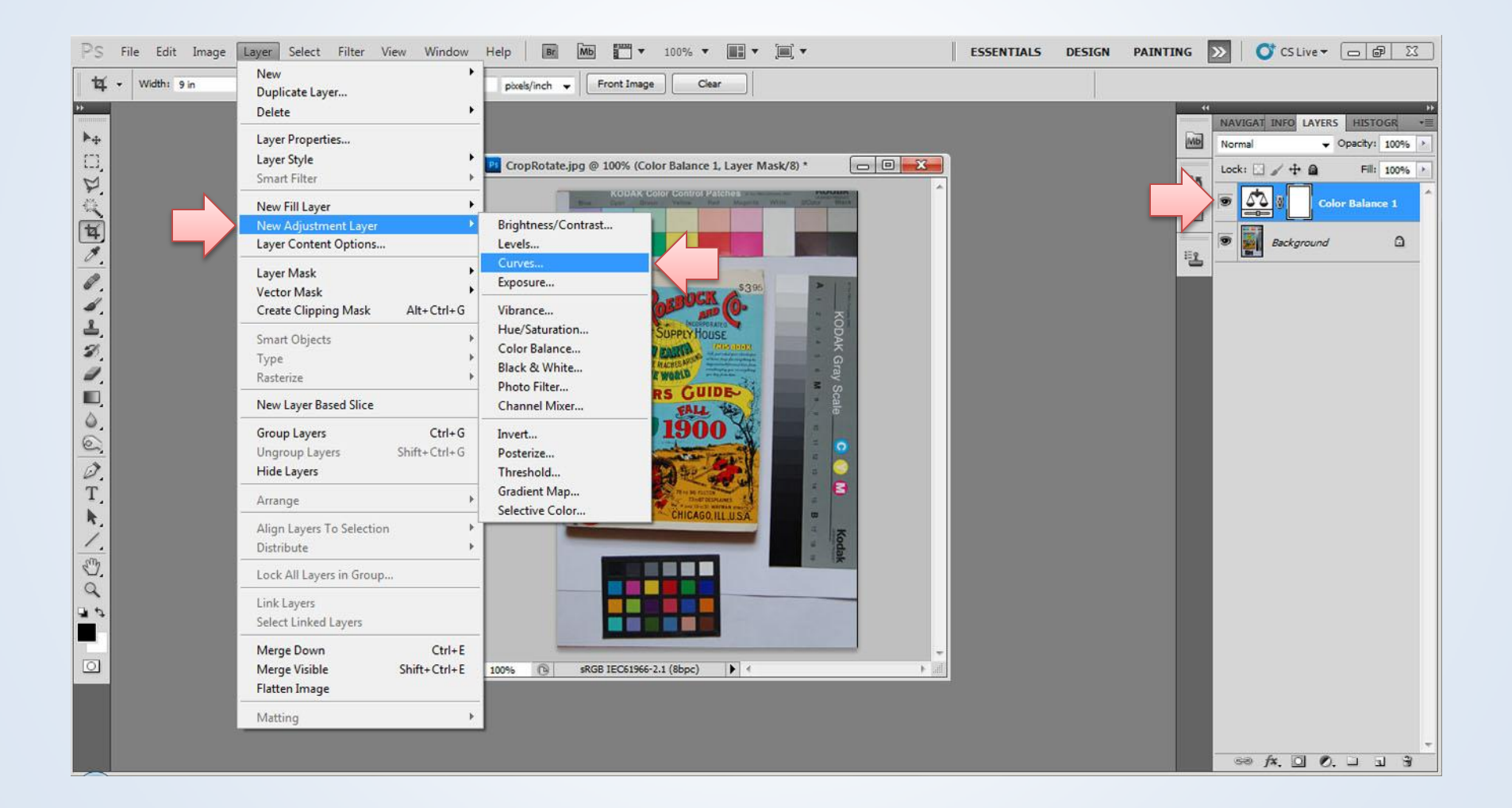

#### Layers

- Layers are "non-destructive" image edits
- Must be saved in a format that supports Layers
	- TIFF
	- PSD

#### Filter Menu

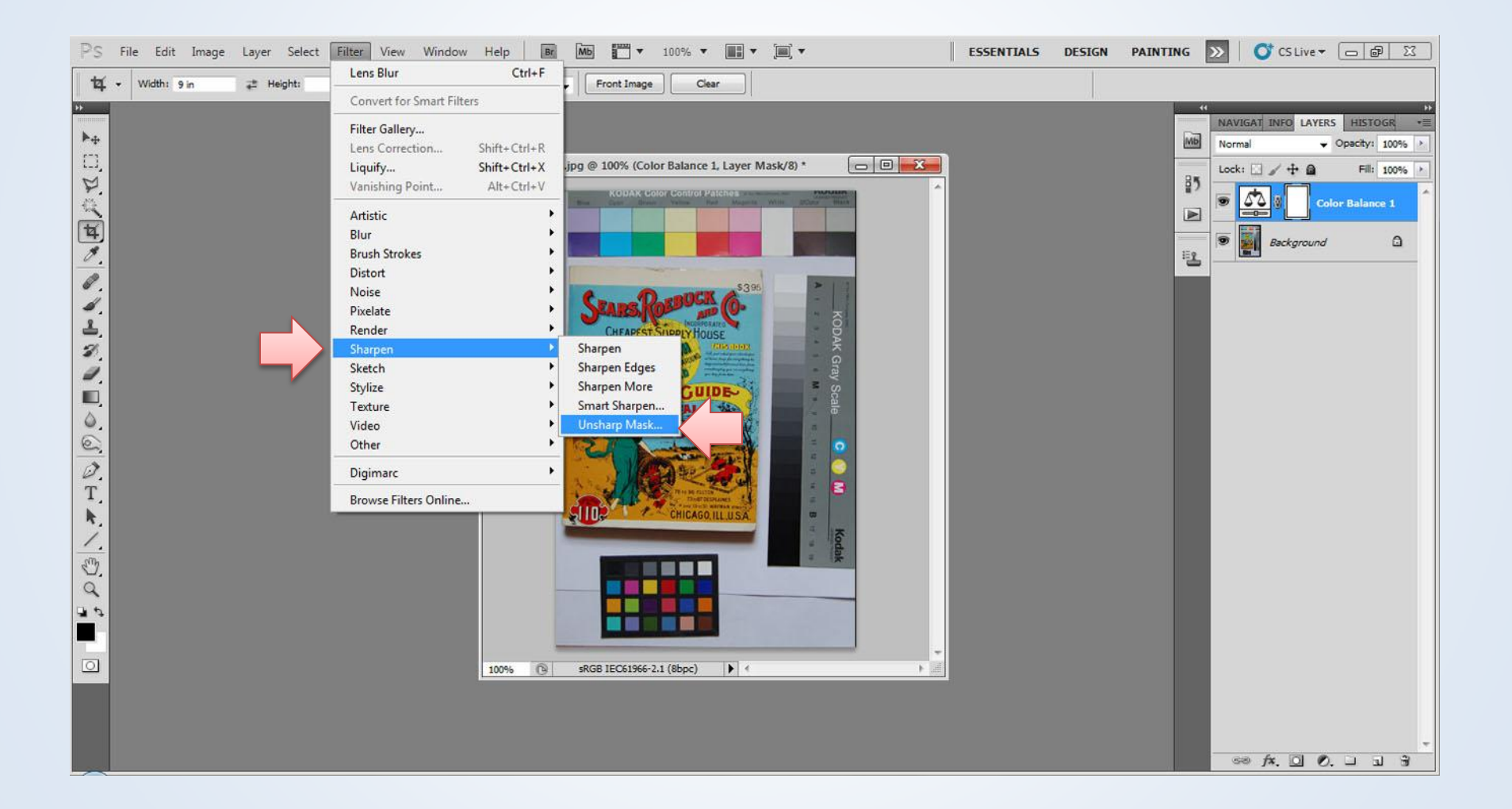

#### View Menu

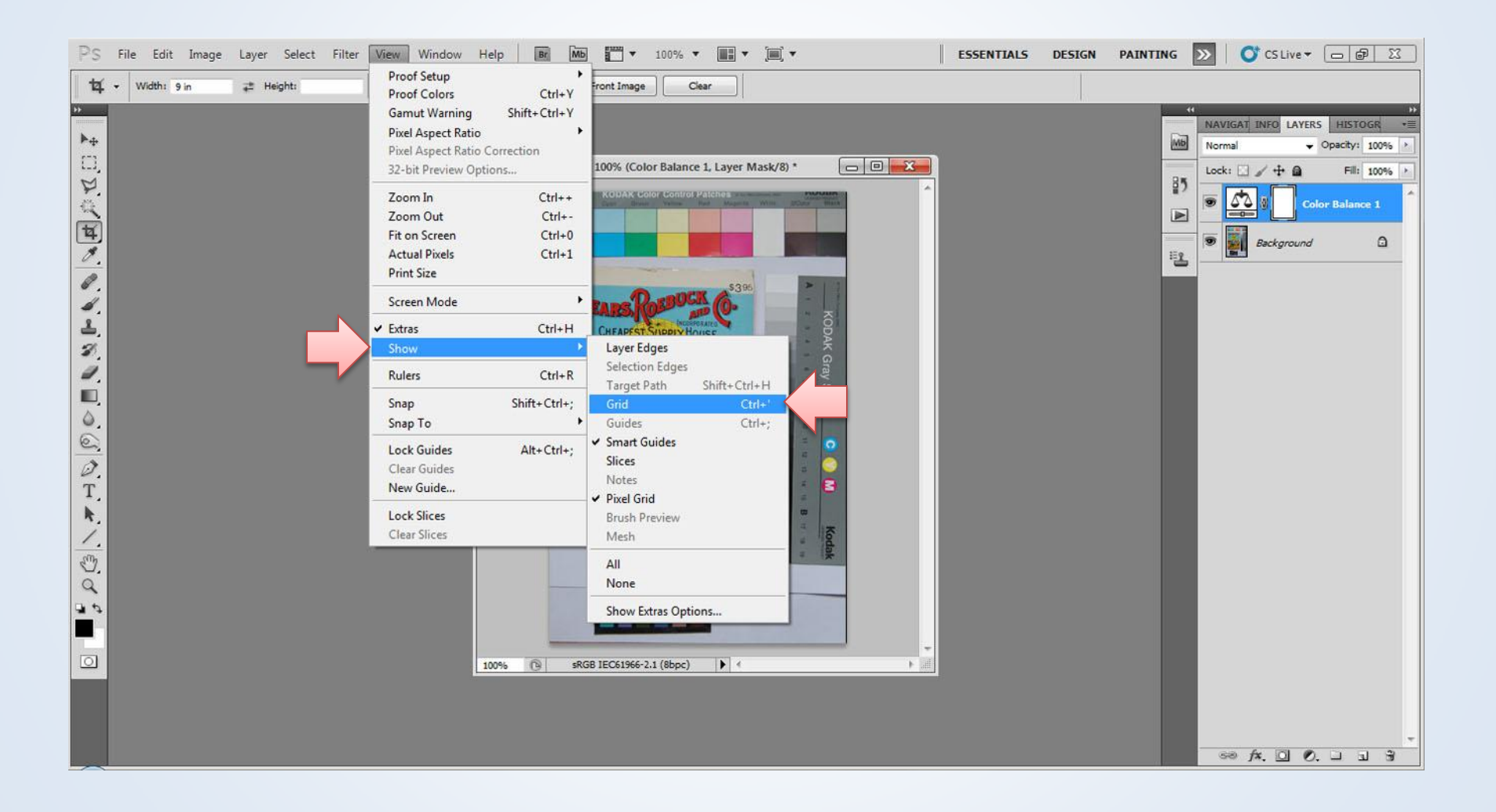

#### Window Menu

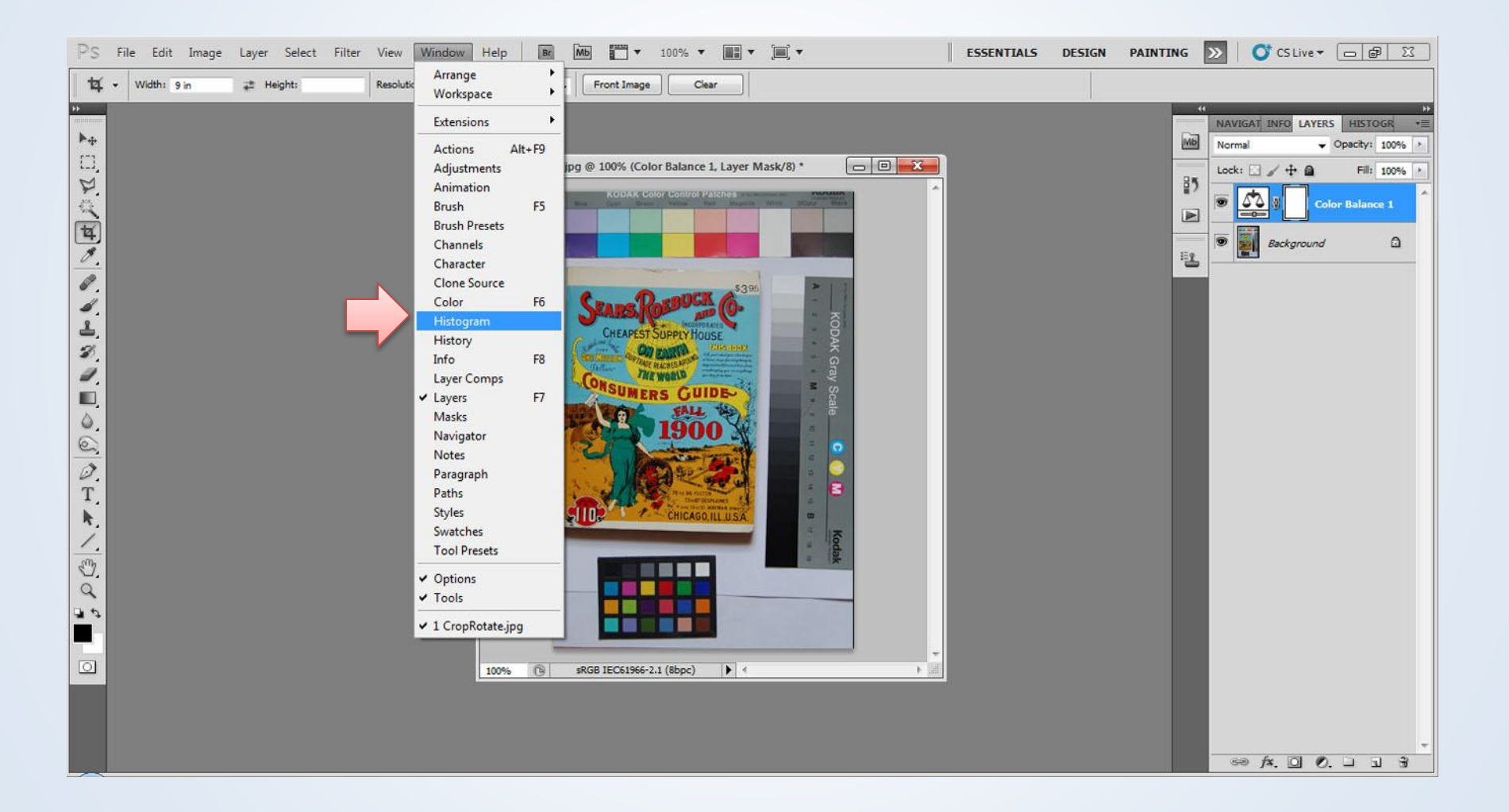

## Window Menu

- Action
- Histogram
- History
- Layers
- Options
- Tools

*Use the "Tab" key to hide/reveal windows Use the "F" key to toggle to full screen*

#### Exposure

#### Windows

- Info
- Histogram

#### Tools

• Eyedropper

#### Adjustments

- Levels
- Curves
- Exposure
- Brightness

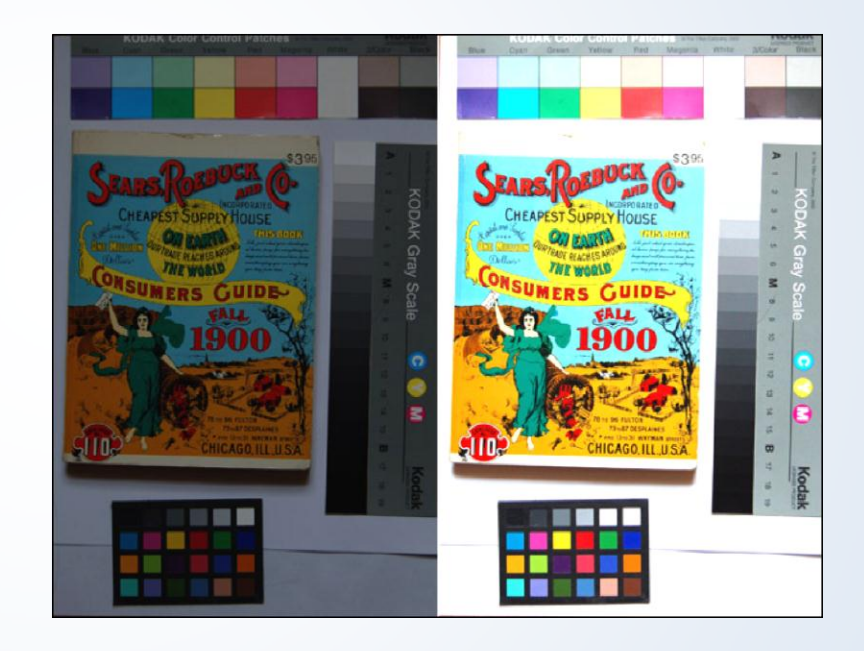

### Eyedropper Tool

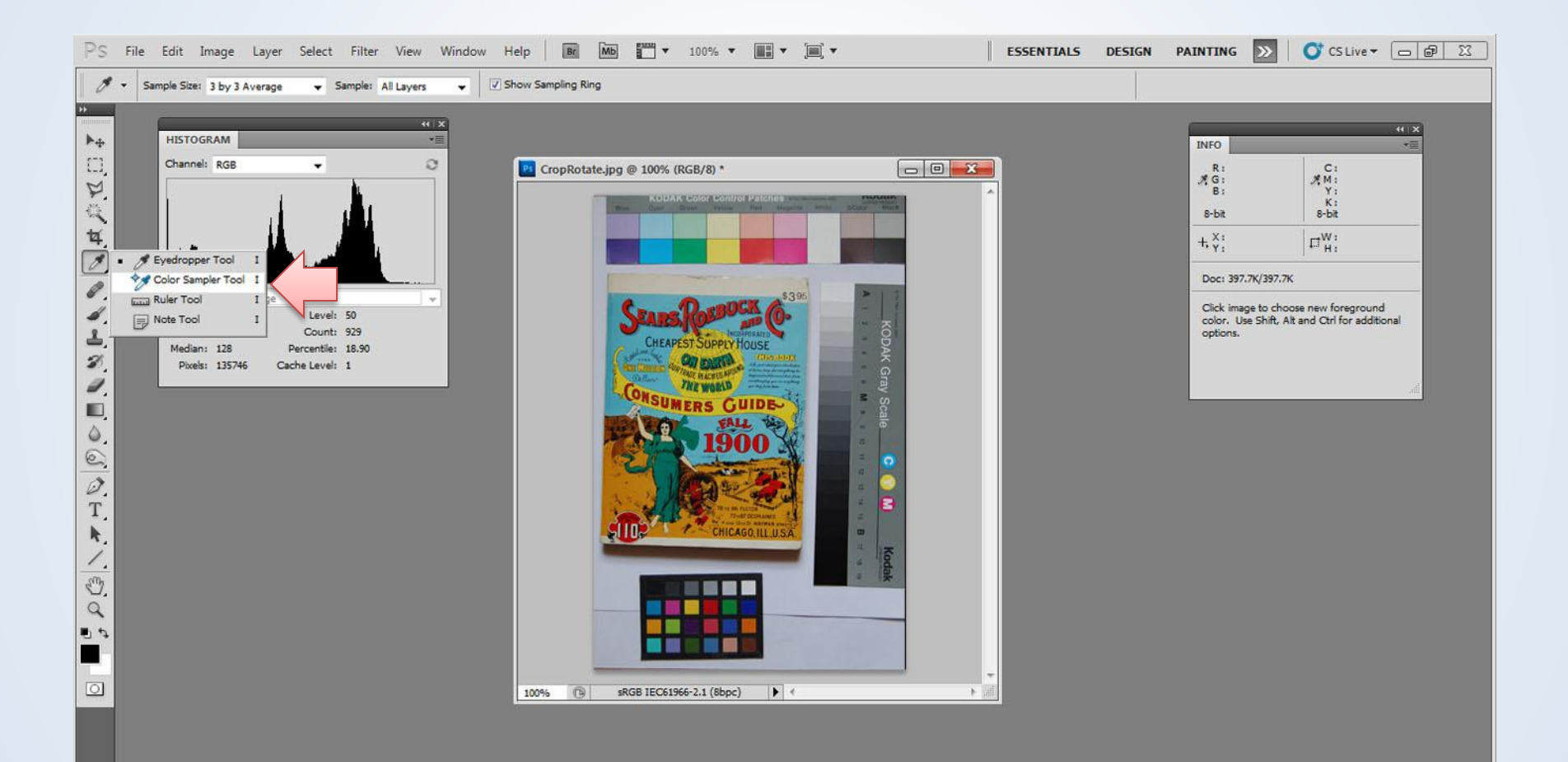

#### Levels Adjustment

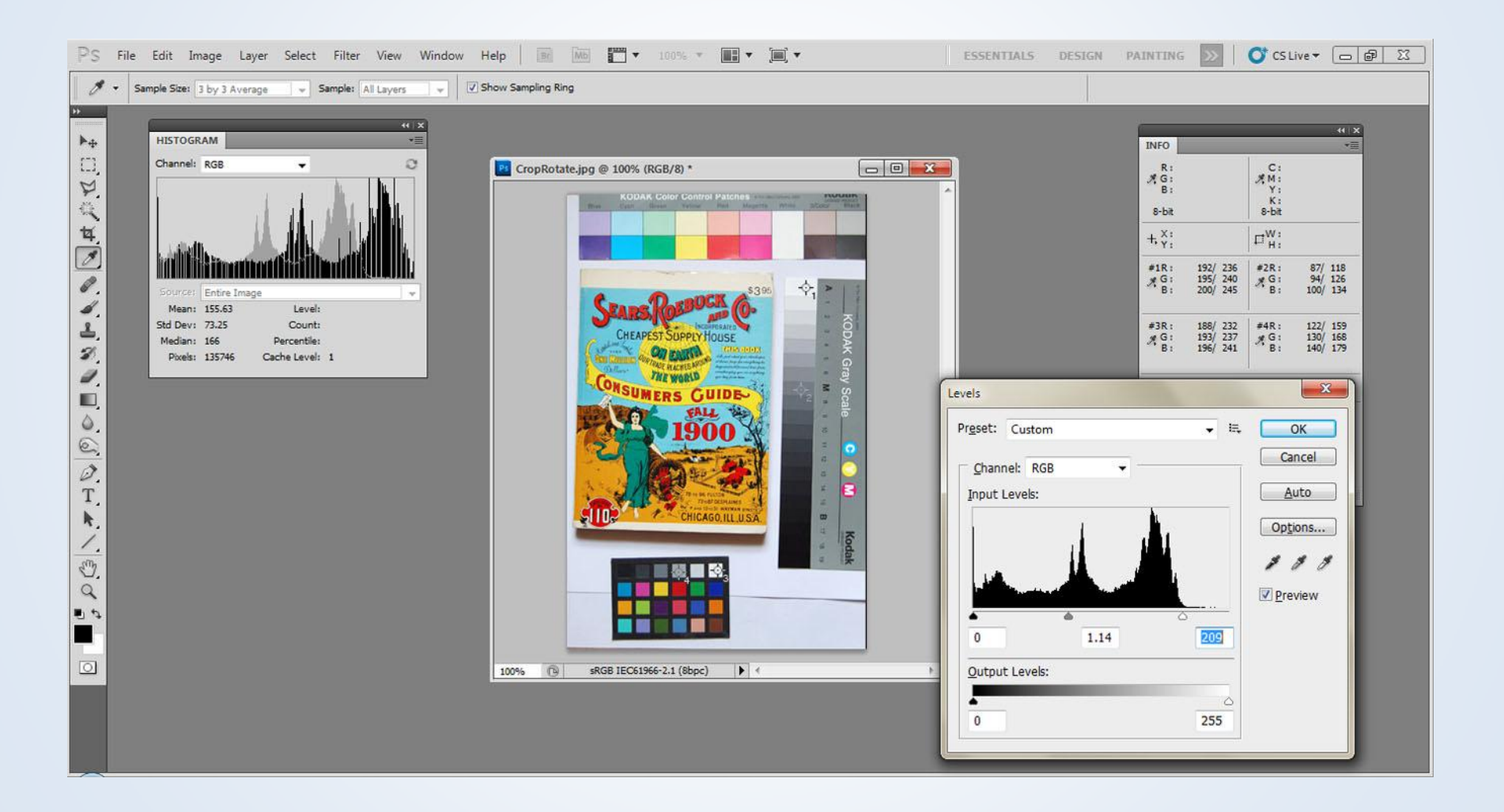

## Color Balance

#### Window

• Info

Tools

• Eyedropper

Adjustments

- Balance
- Curves
- Adjustment layers

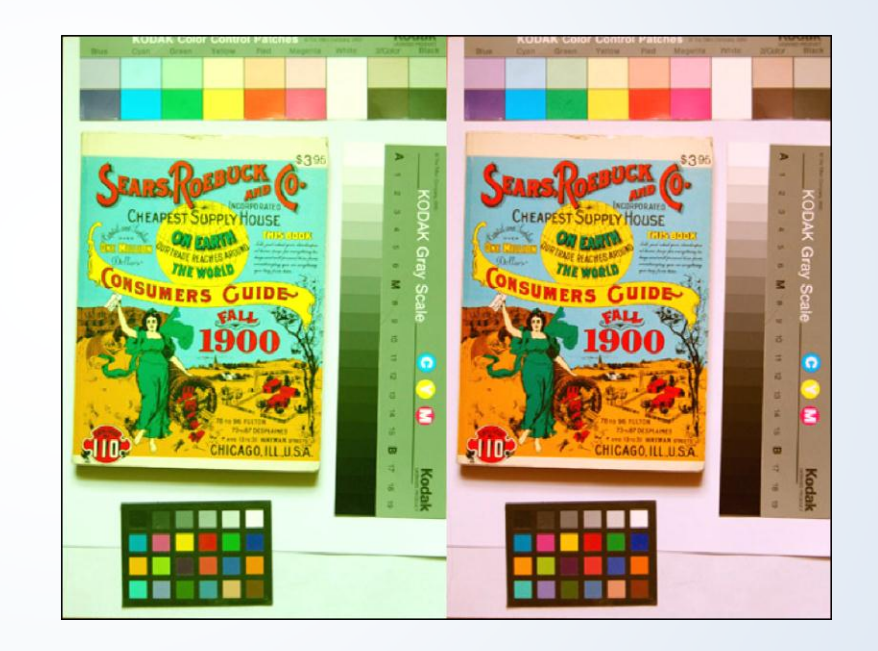

#### Color Balance

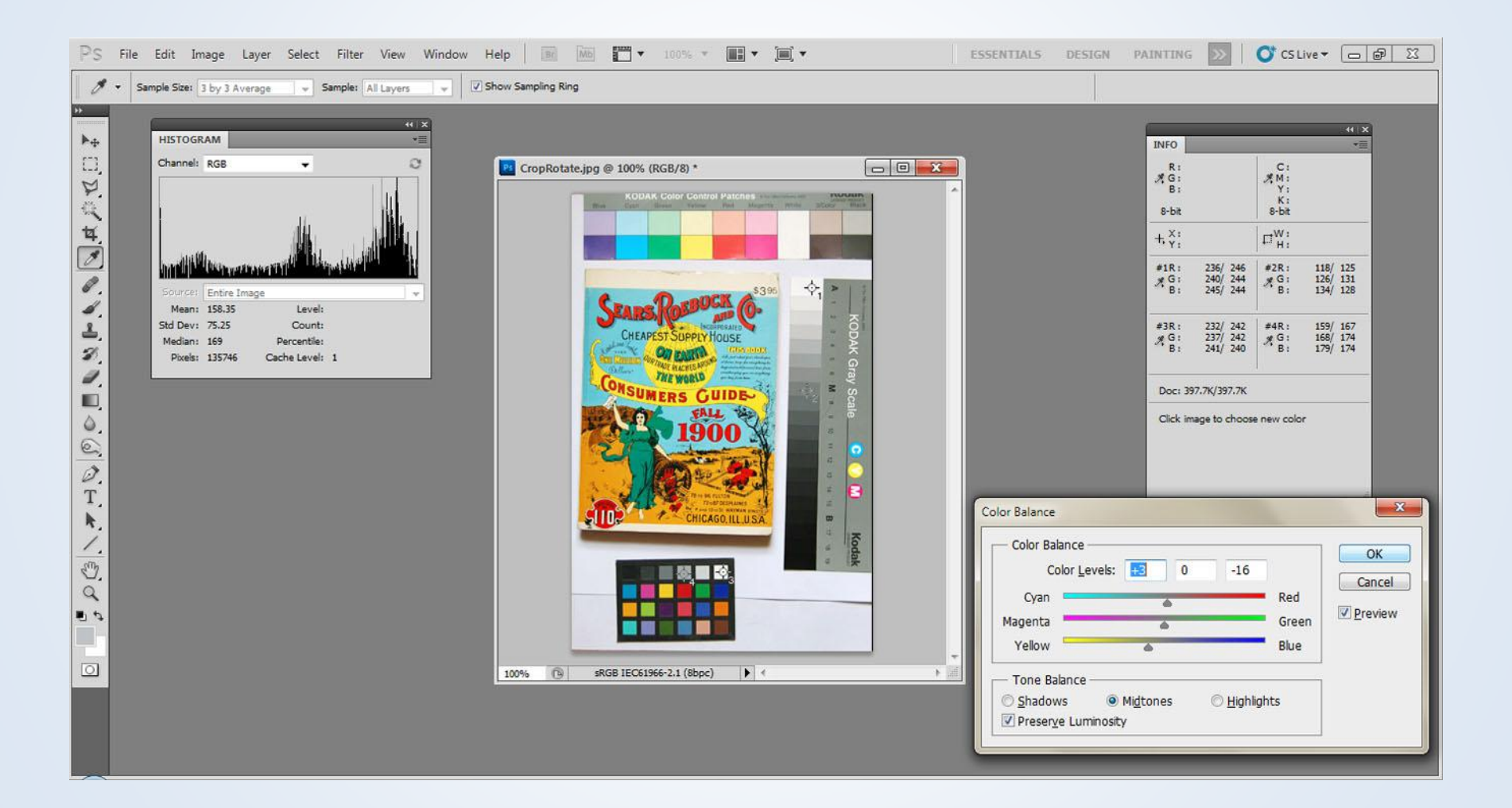

## **History**

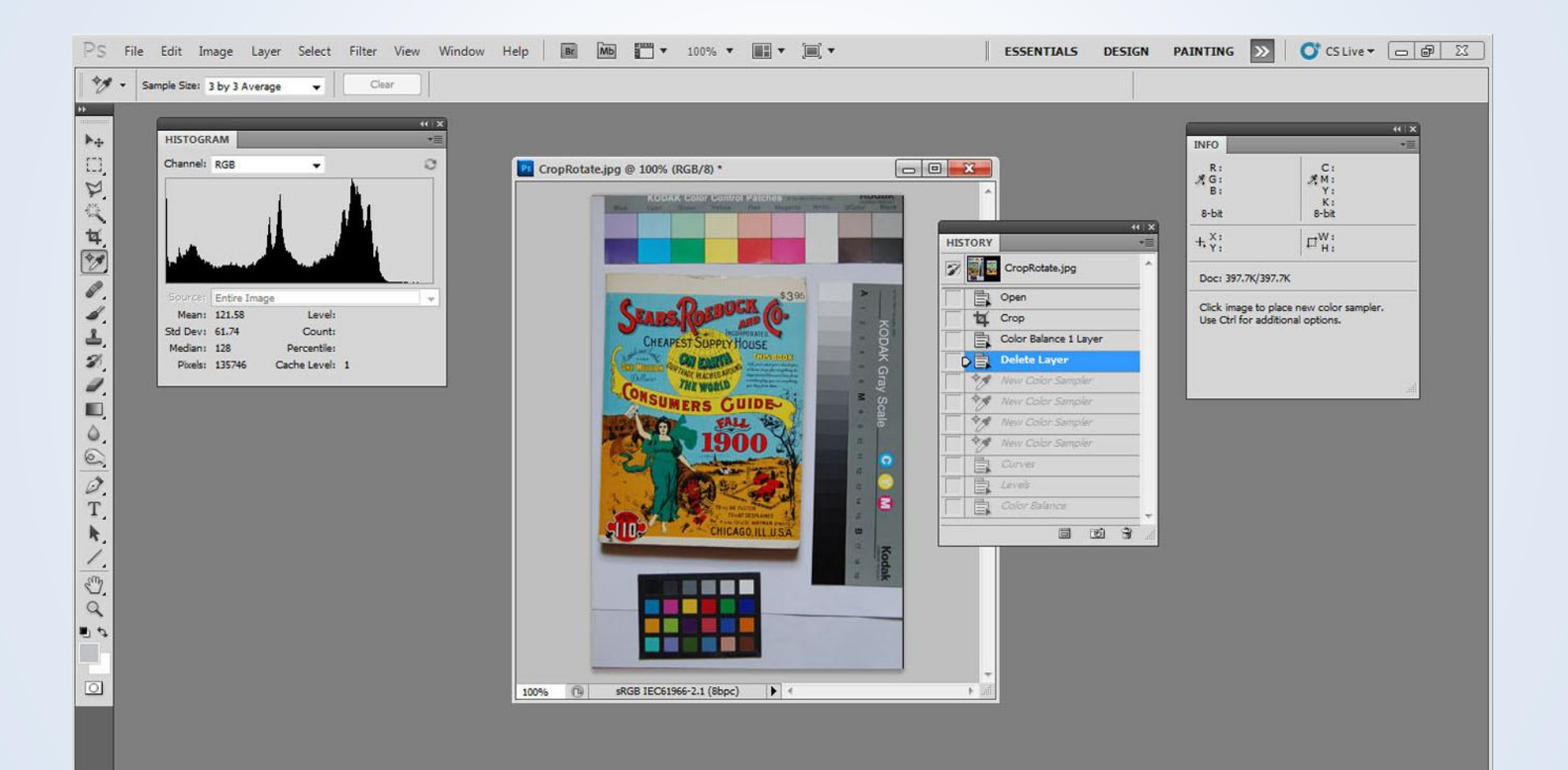

#### Curves

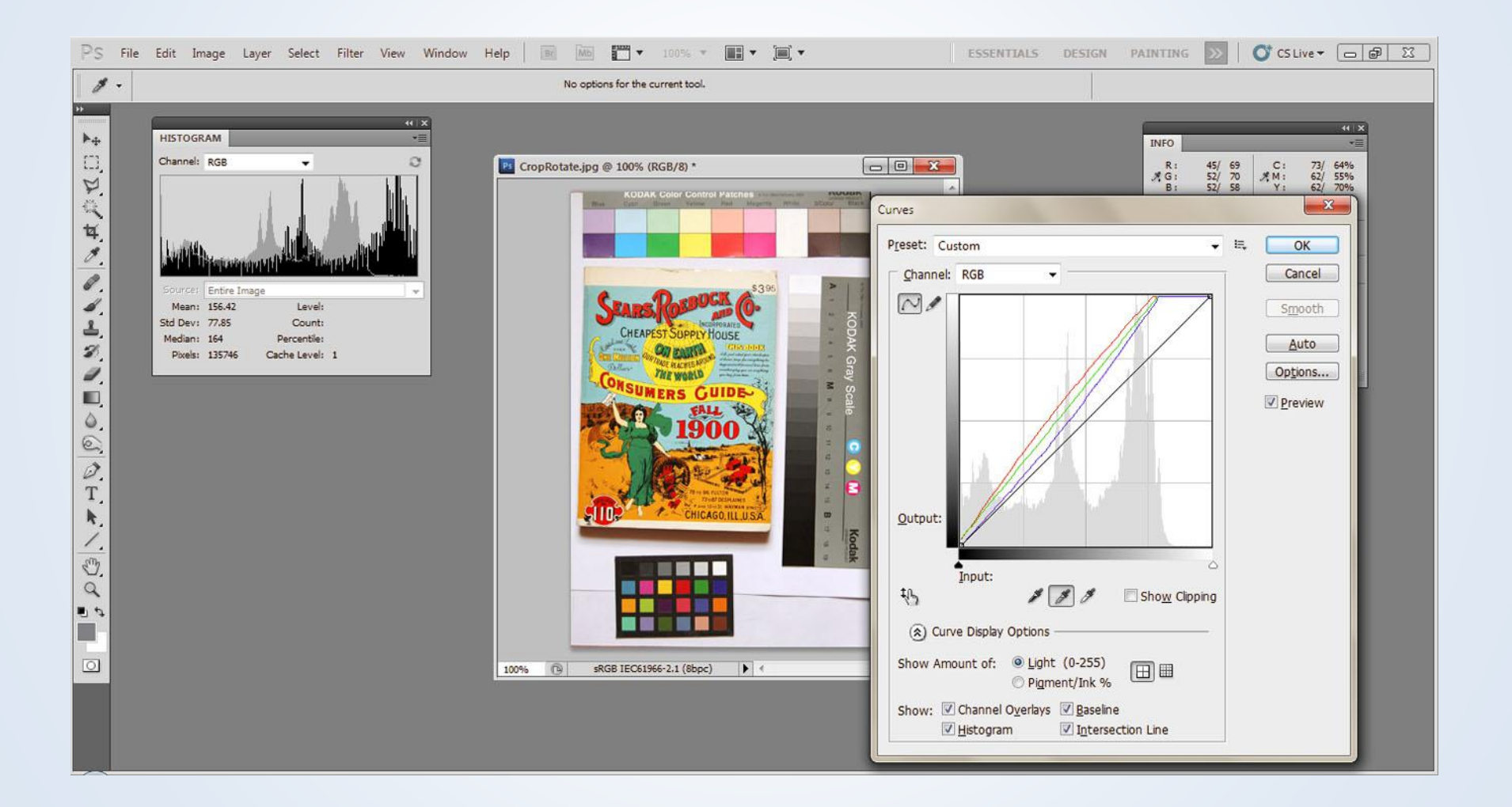

#### Adjustment Layers

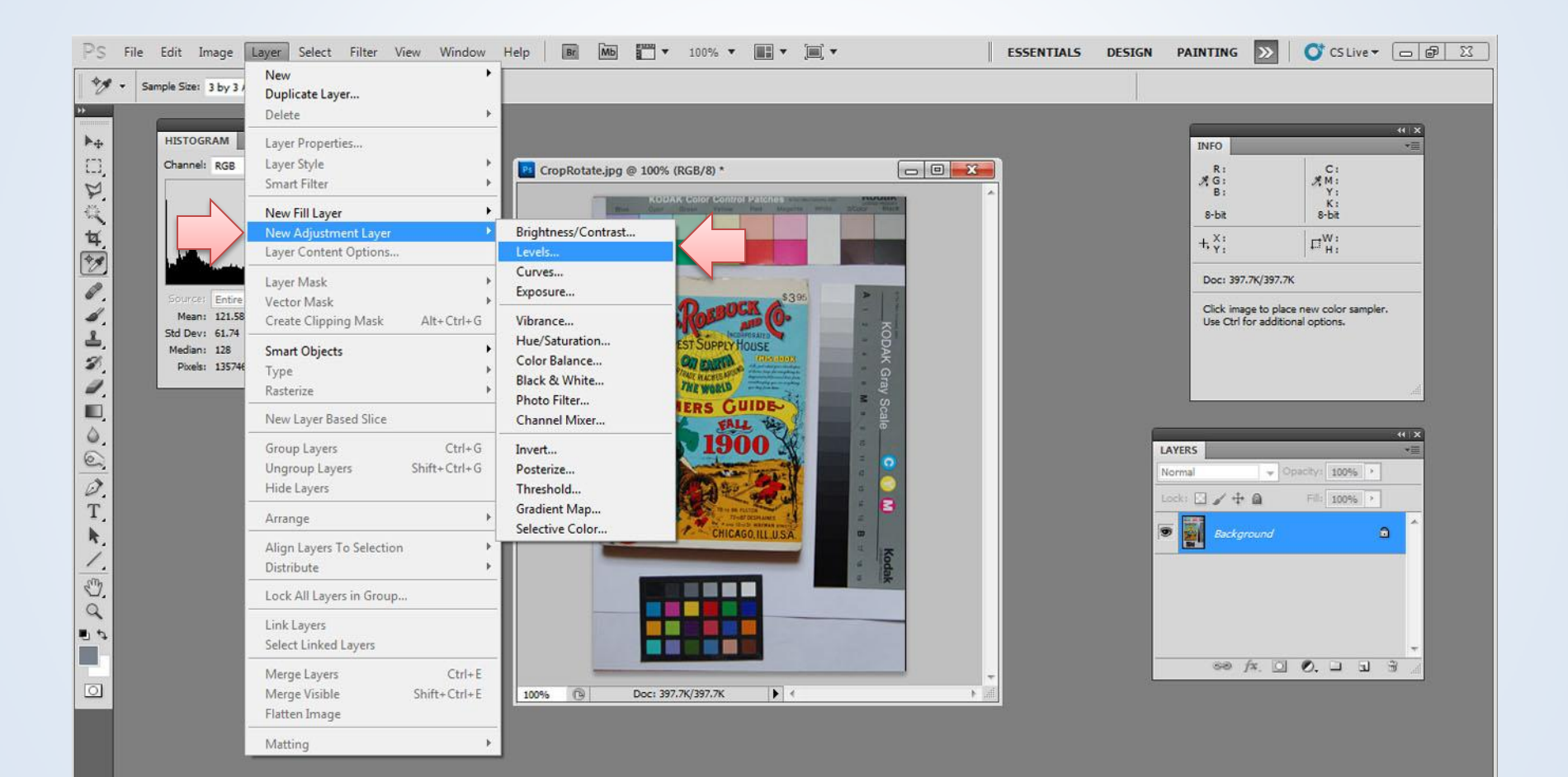

#### Adjustment Layers

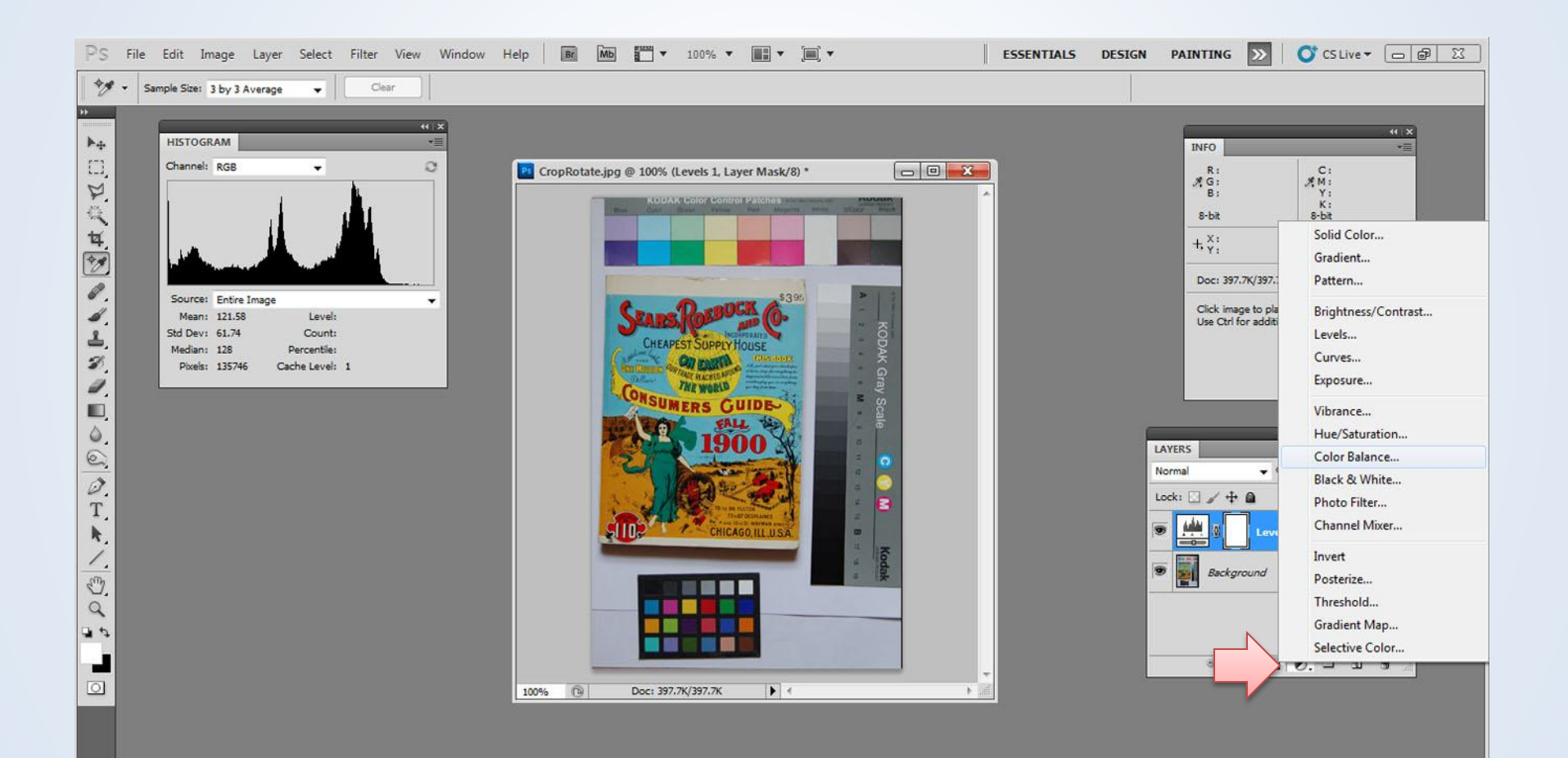

#### Levels Layer

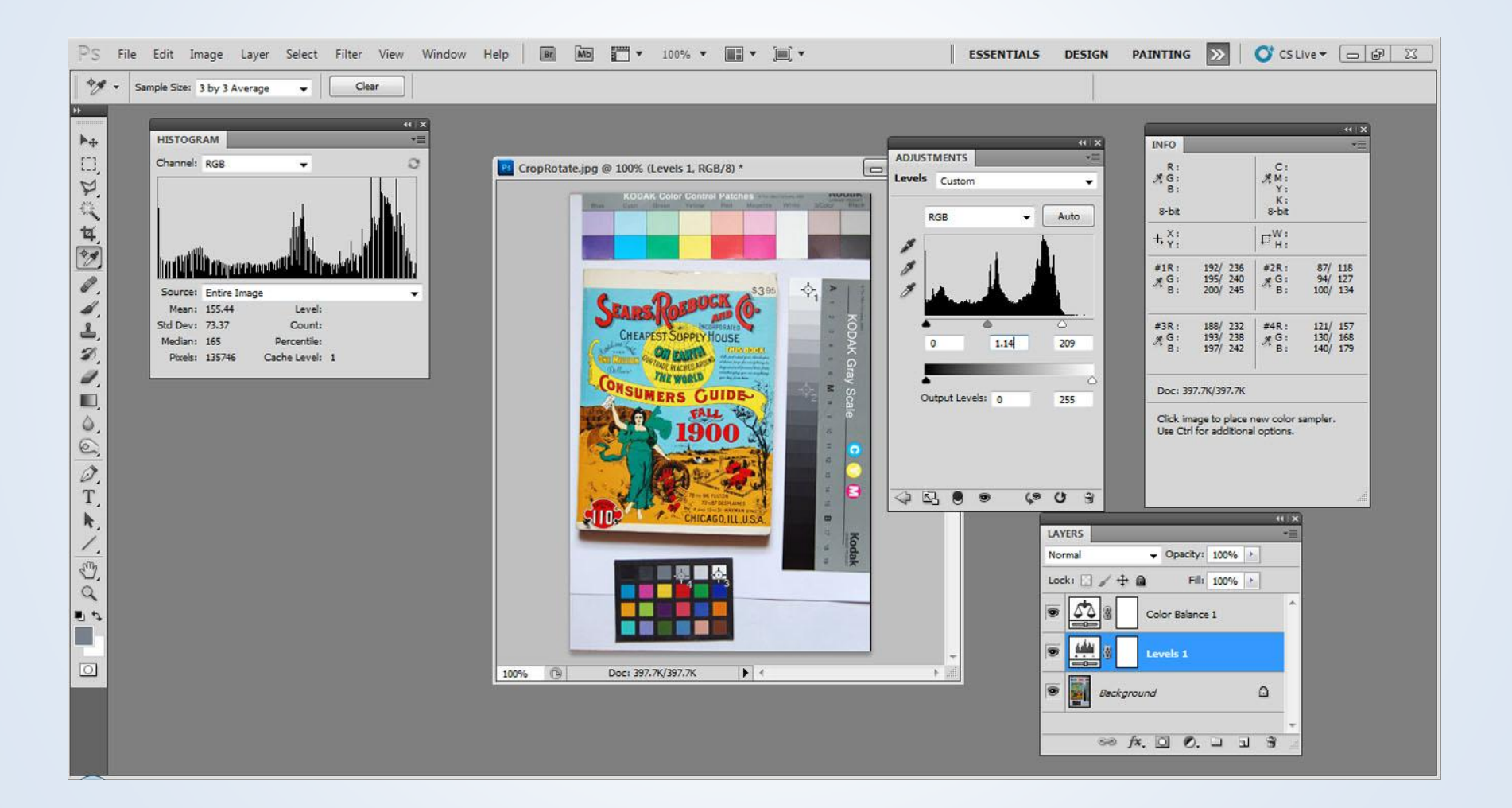

#### Balance Layer

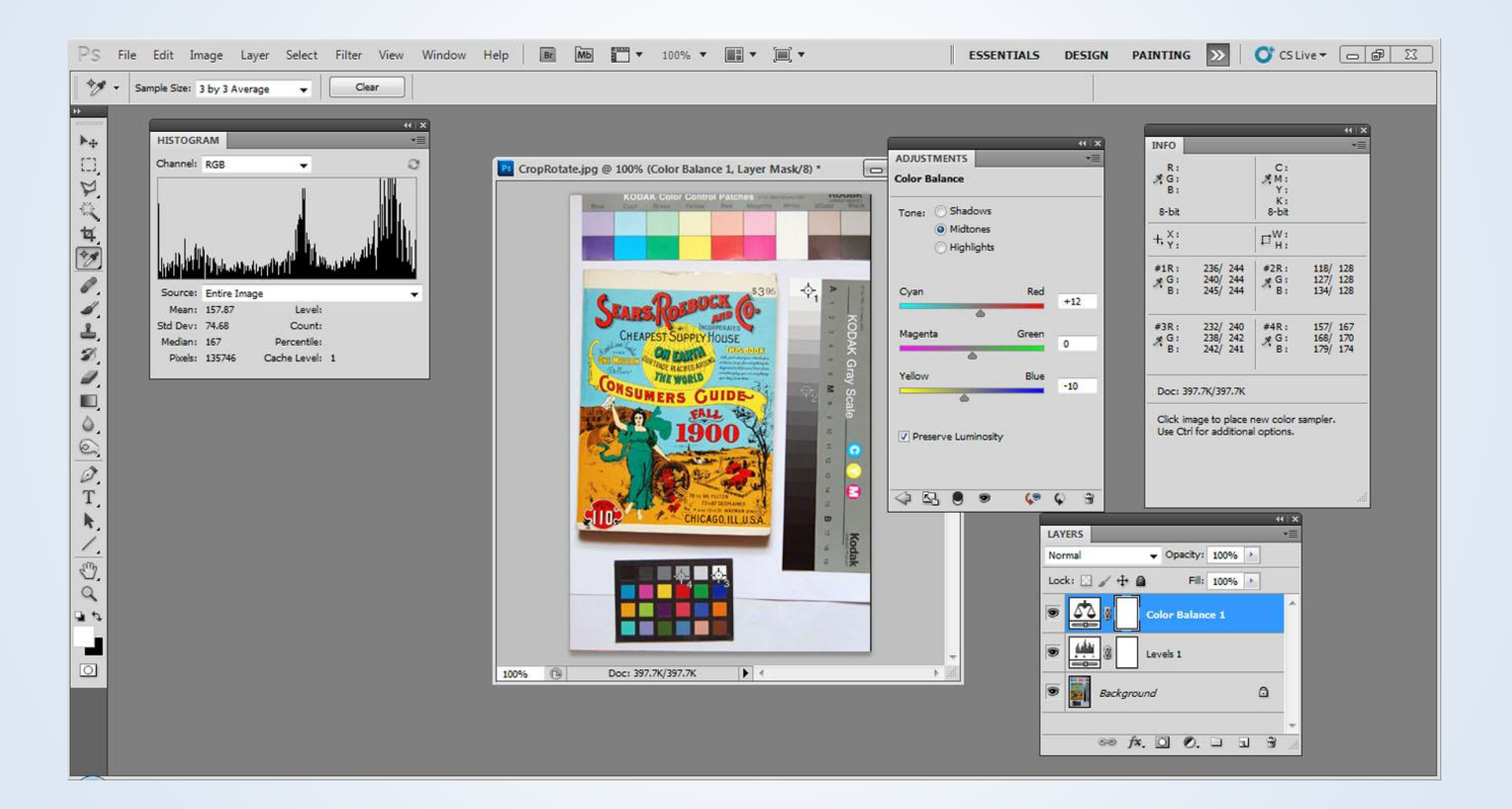

## Crop/Rotate

#### Tools

- Crop
- Ruler

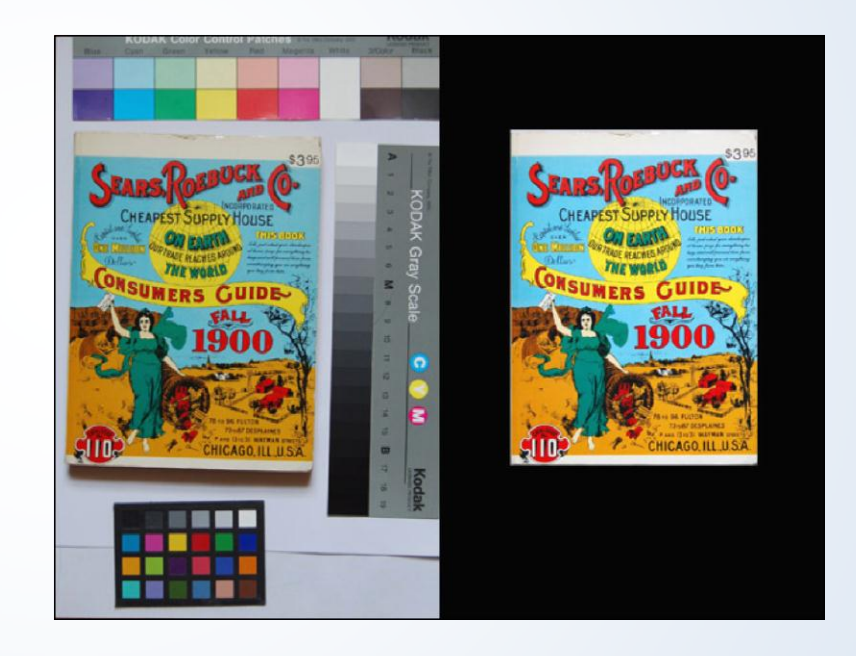

## Ruler

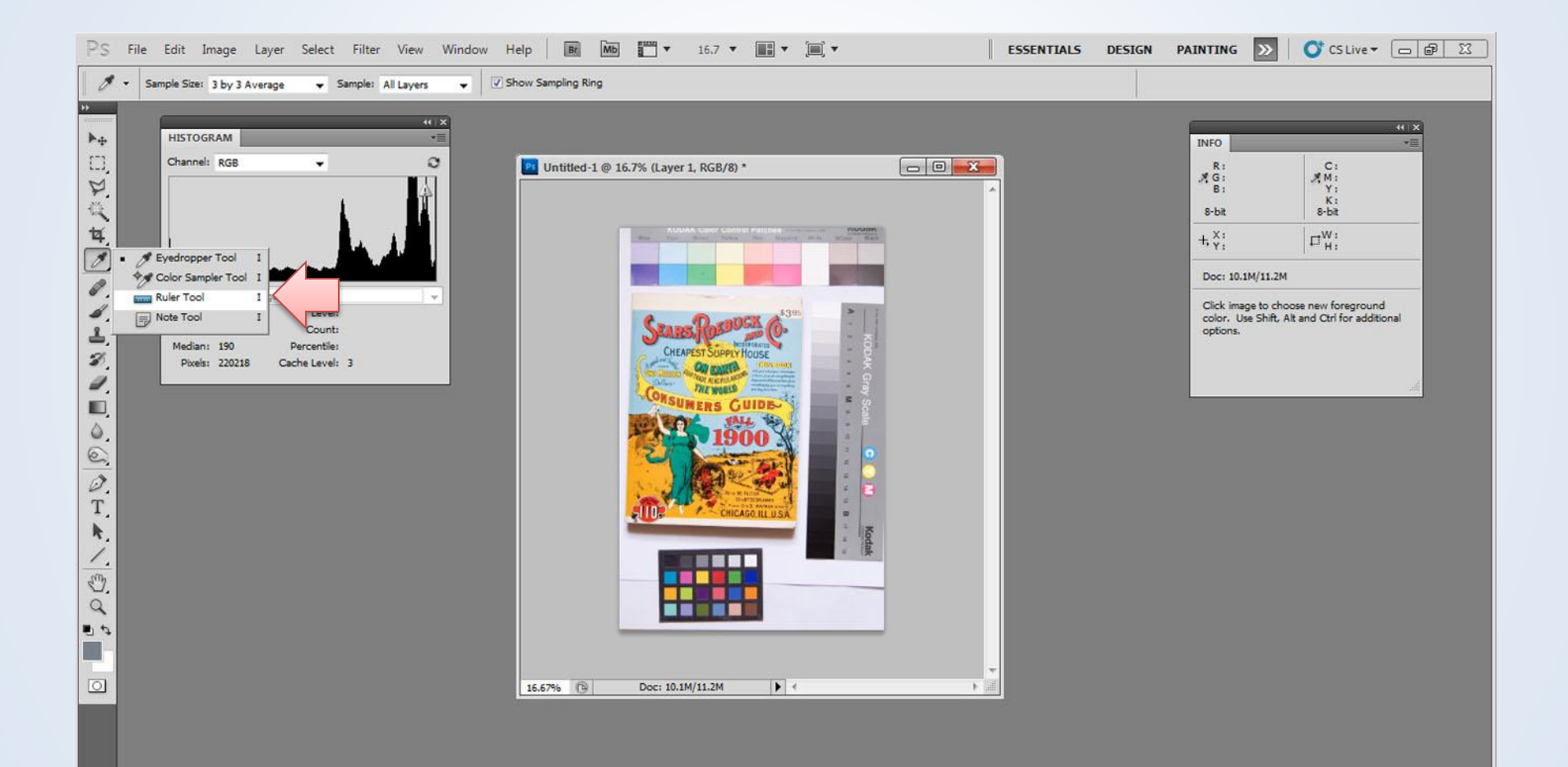

## Straighten

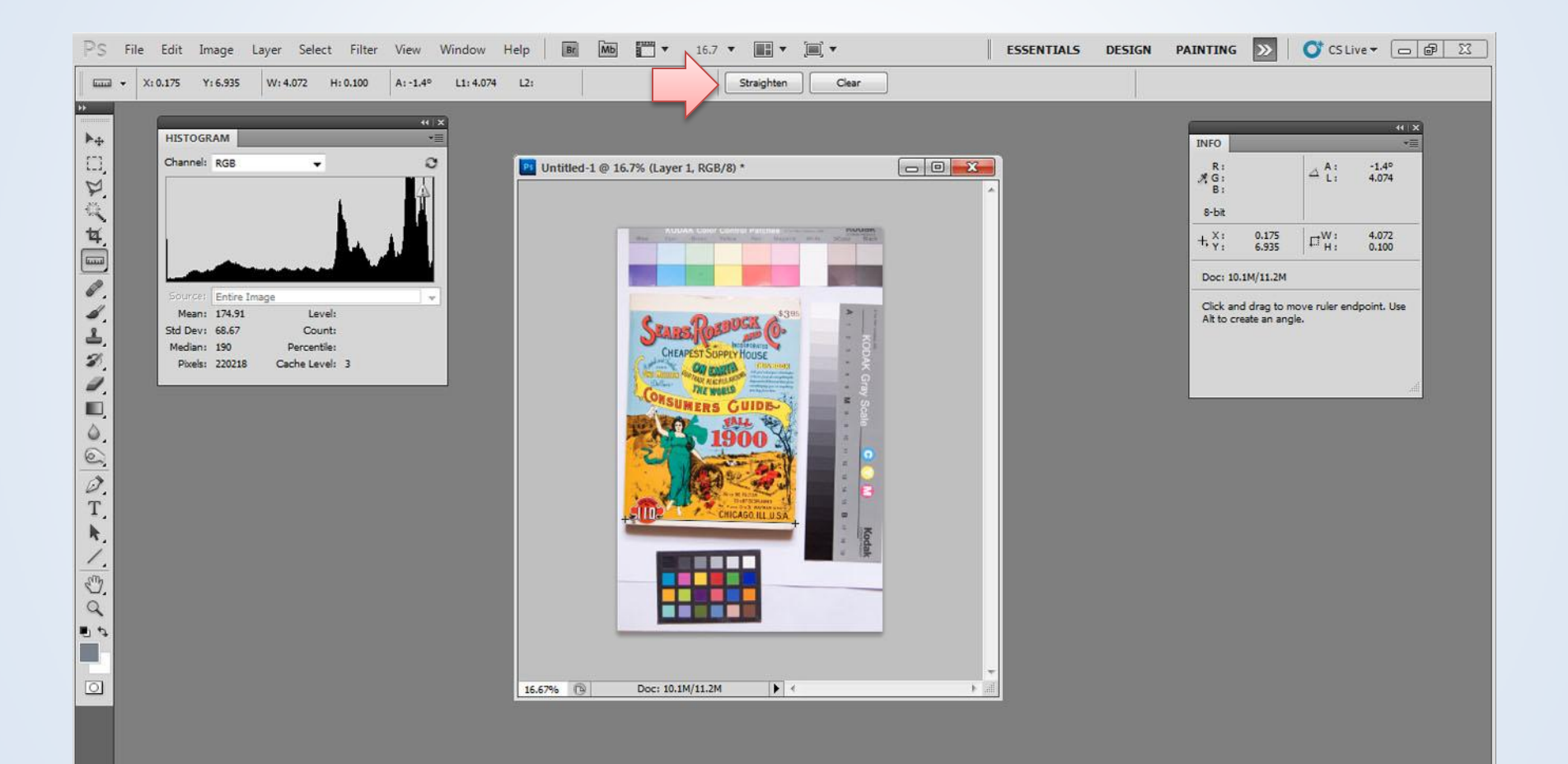

# Crop

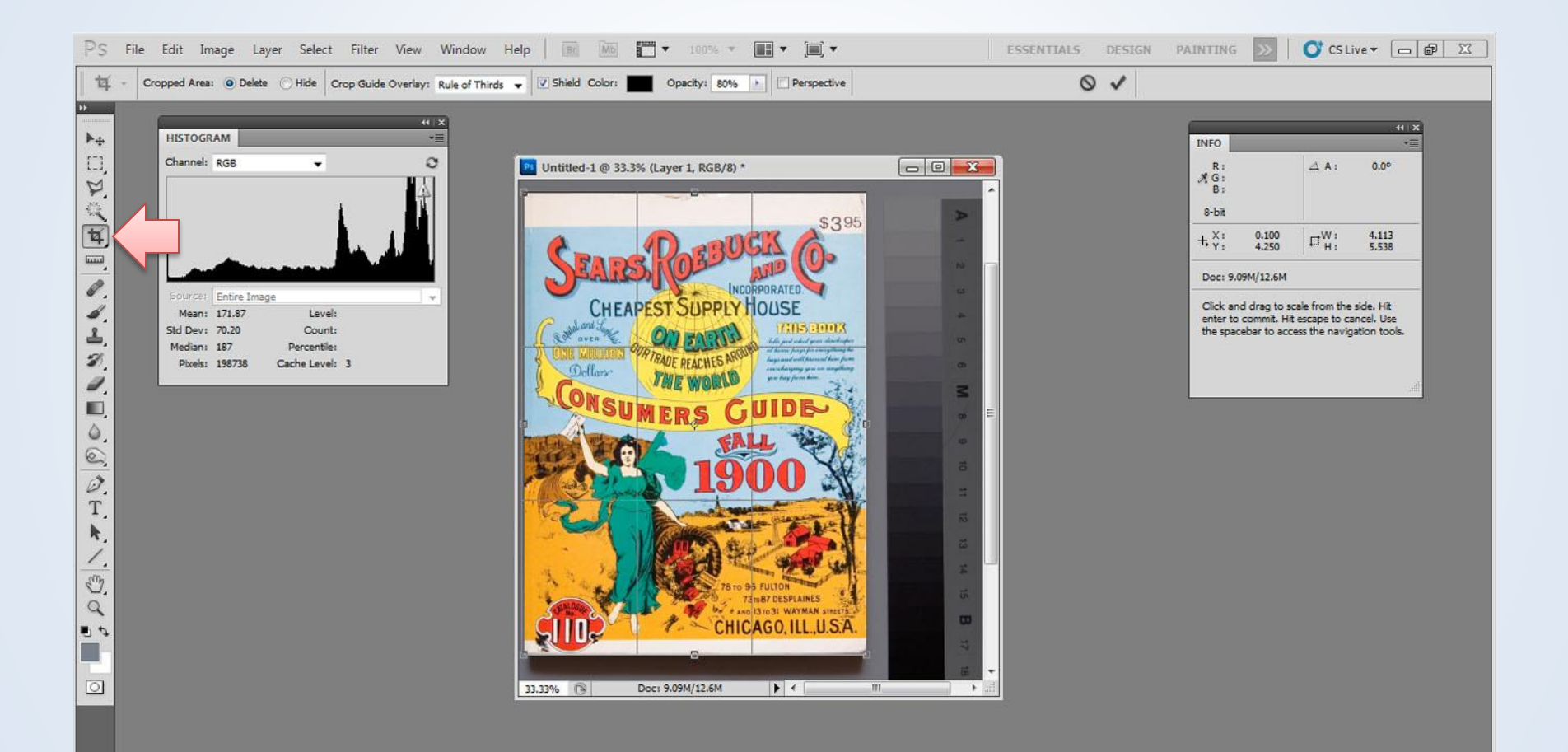

## Sharpen

#### Tool

- Hand
- Magnifier
- Adjustments
- Unsharp Mask

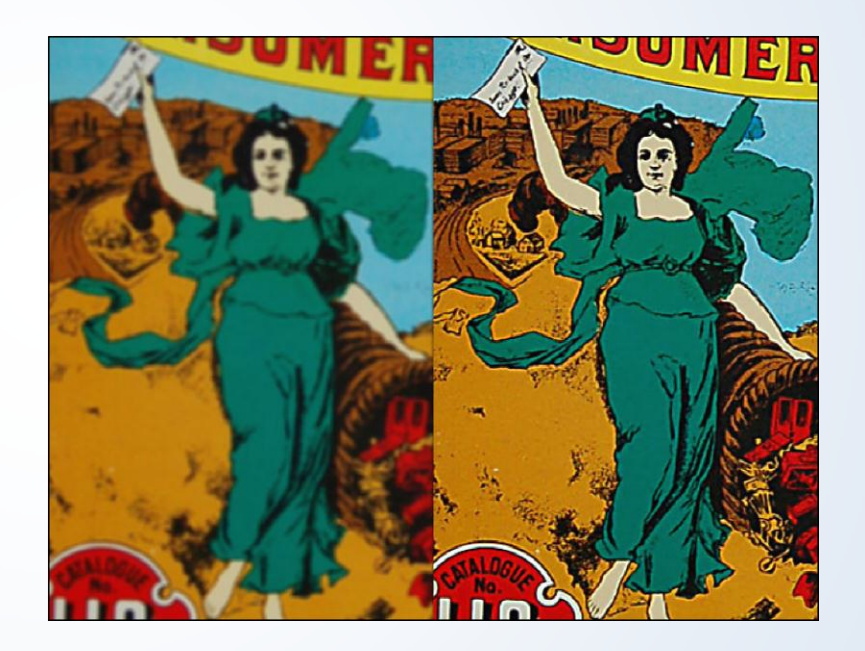

## Sharpness

Focus is the point at which reflected or refracted rays of light converge

Focus is a physical measurement

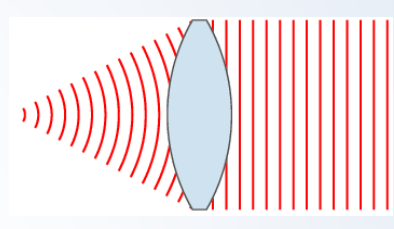

"Sharpness describes the clarity of detail in a photo… Two fundamental factors contribute to the perceived sharpness of an image: resolution and acutance." – [Cambridge in Colour](http://www.cambridgeincolour.com/tutorials/sharpness.htm)

Acutance describes how quickly image information transitions at an edge, and so high acutance results in sharp transitions and detail with clearly defined borders.

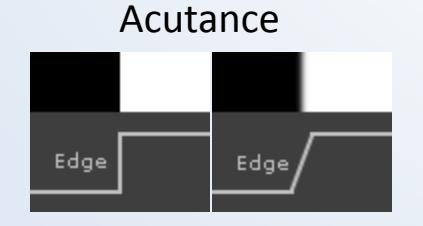

Resolution describes the camera's ability to distinguish between closely spaced elements of detail, such as the two sets of lines.

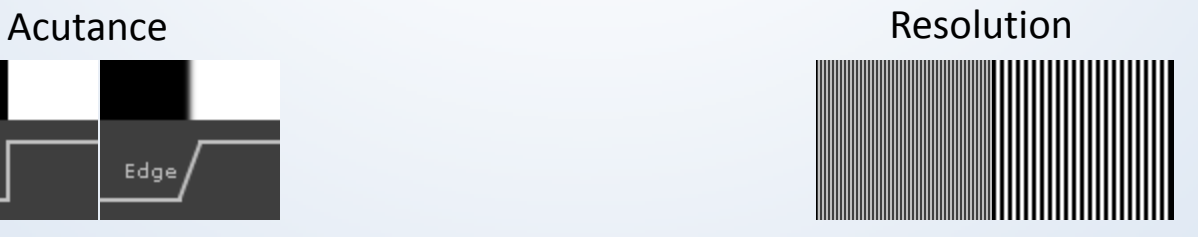

#### Unsharp Mask

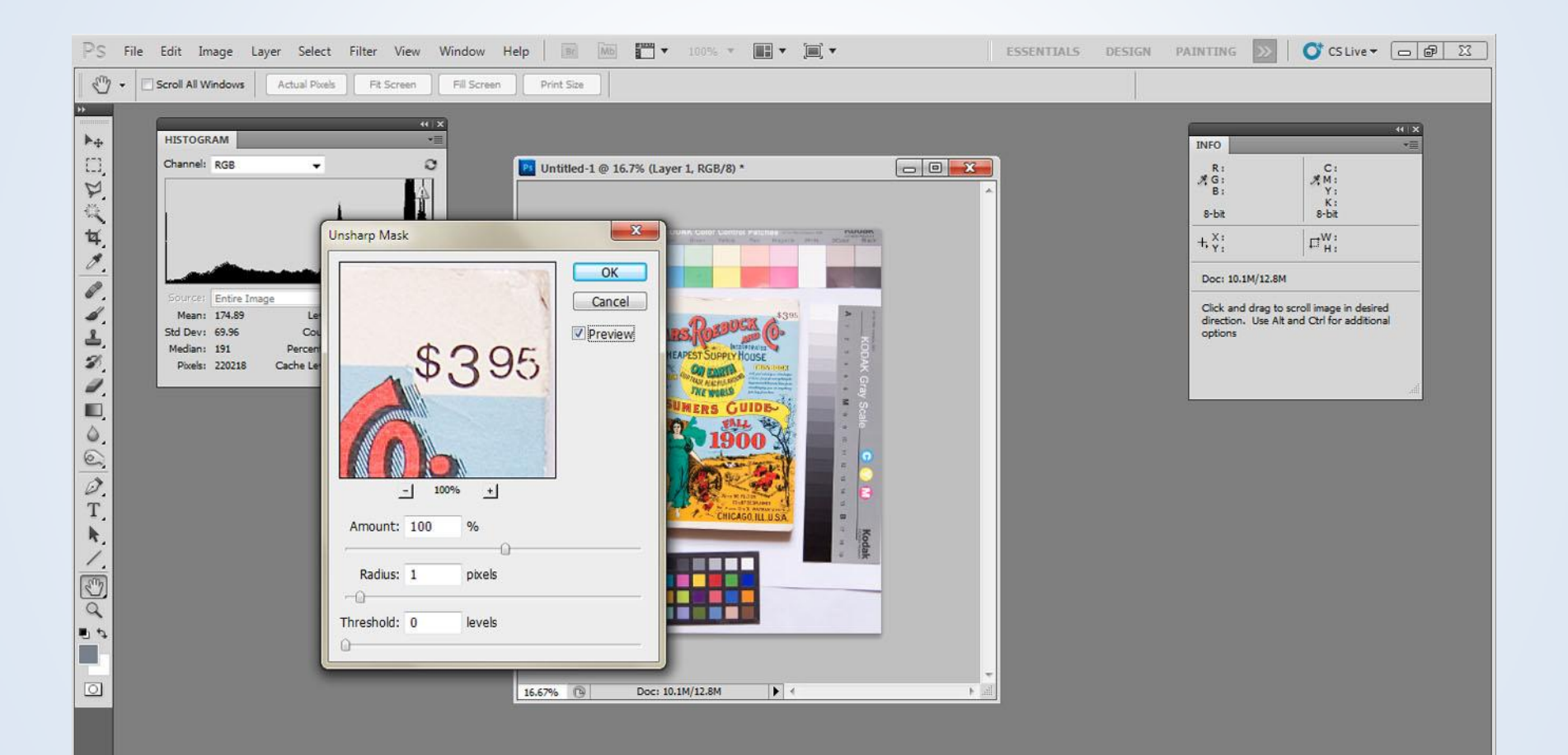

#### Image Size

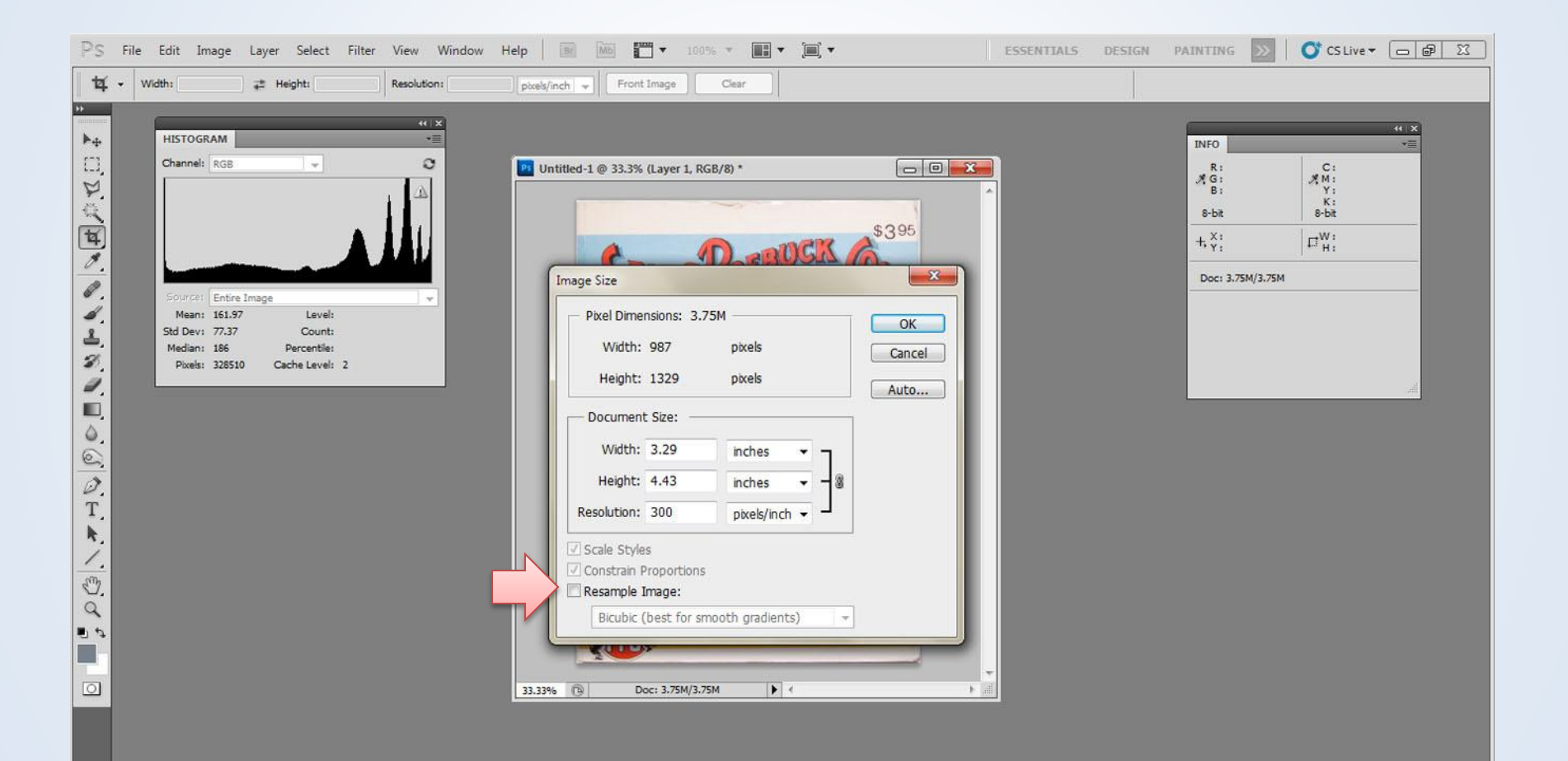

## Save Derivatives

- Jpeg
	- Convert to sRGB
	- Cropped
	- Sizes/Fit
		- Print
			- High spatial resolution
			- 150-300 ppi
		- Web
			- Jpeg
			- Sized to application
			- 72 ppi
		- Presentations
			- Jpeg
			- $-$  8.5x11" x 150ppi = 1275x1650px
			- 150 ppi
			- PNG and GIF maintain transparency

#### Automation

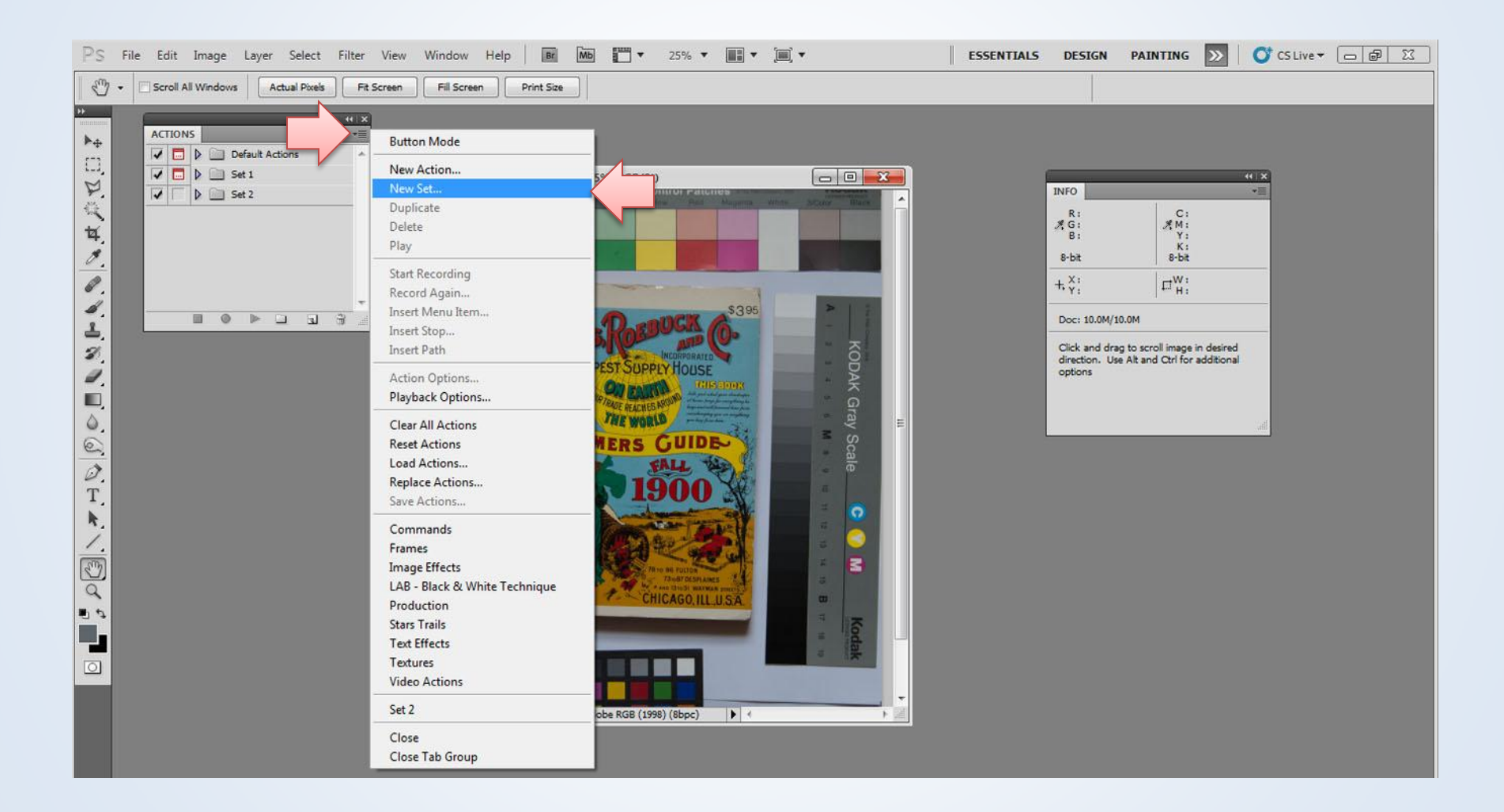

#### New Action

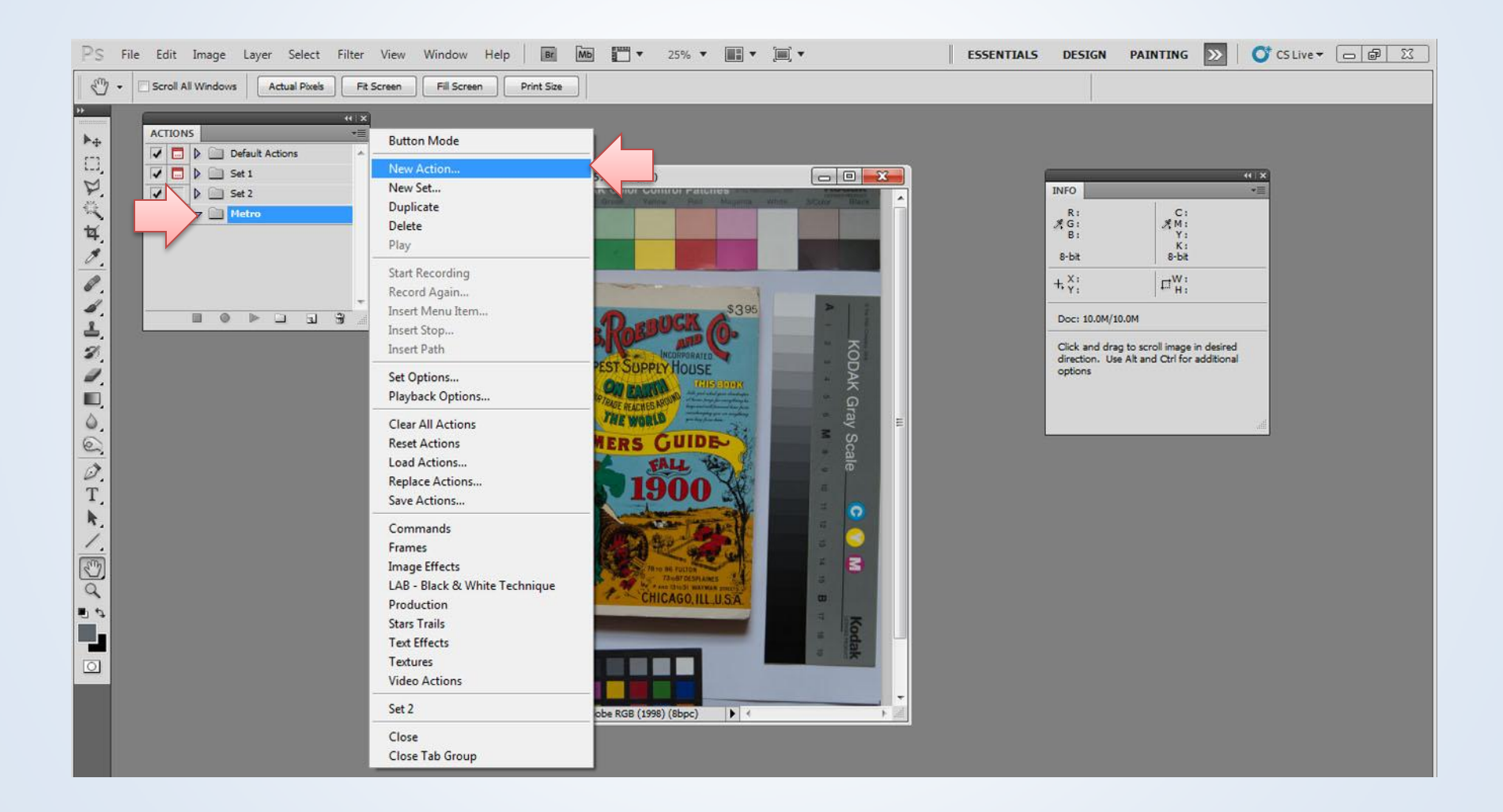

### Recording

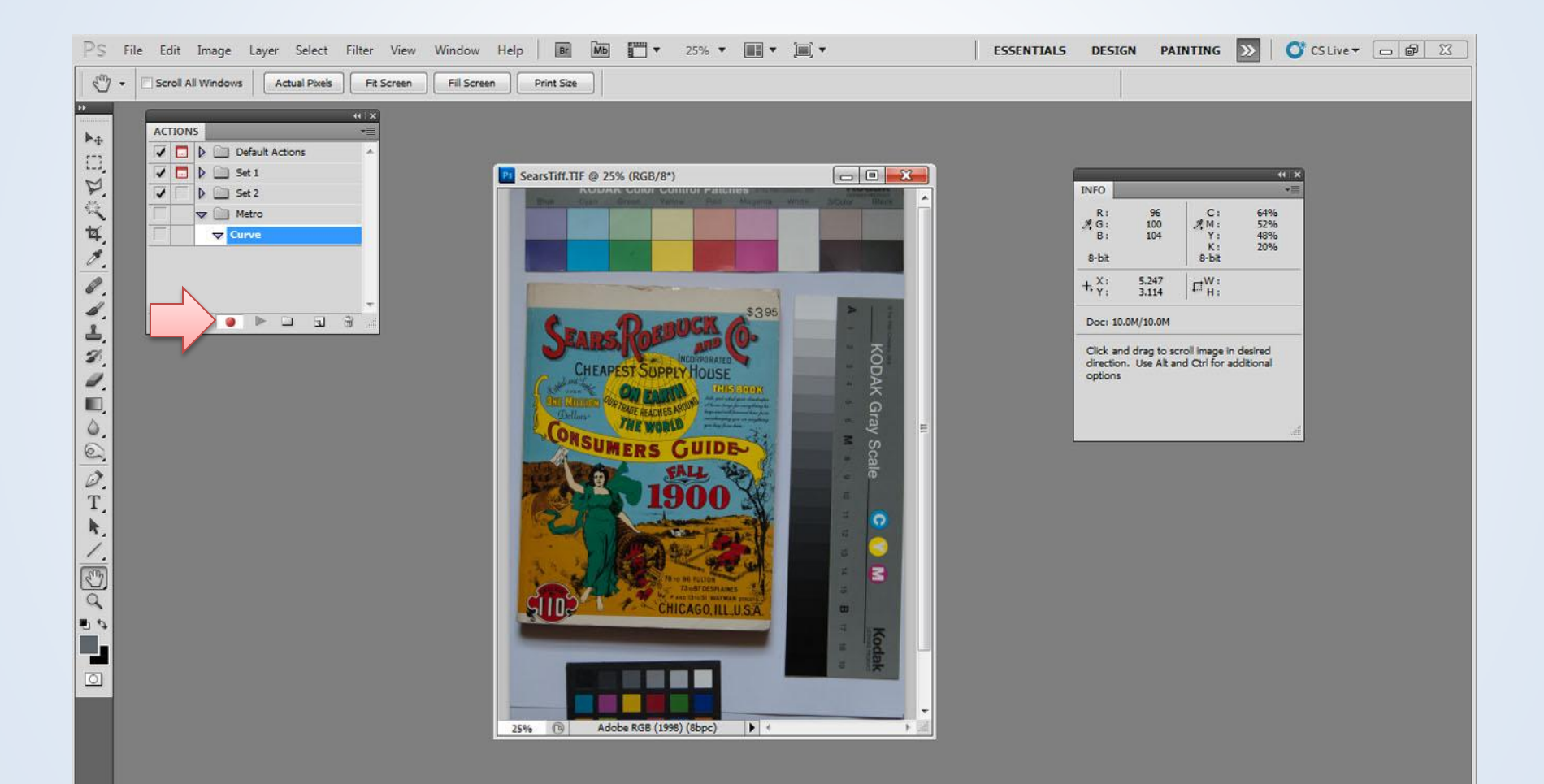

#### Curve

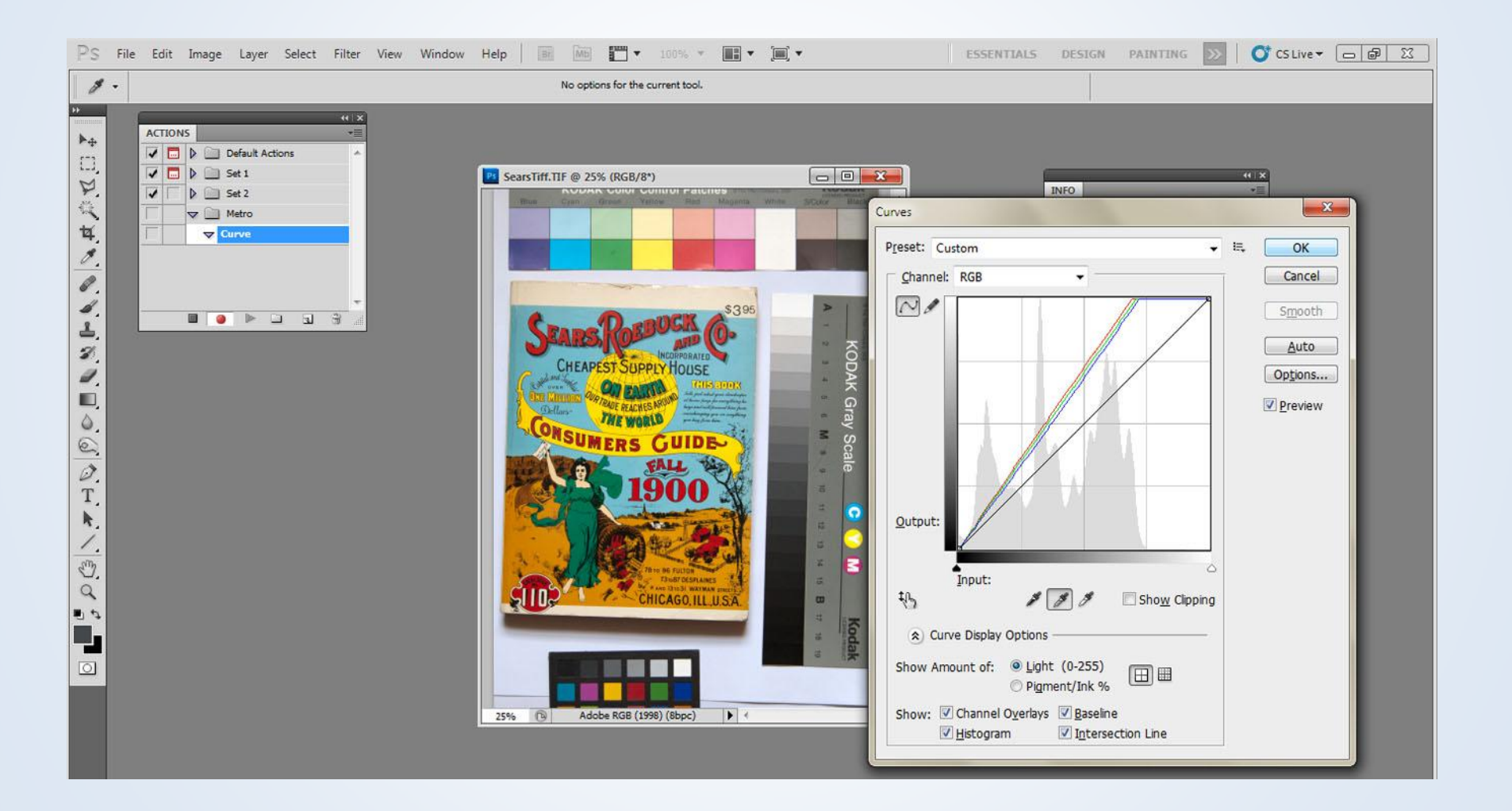

## Stop Recording

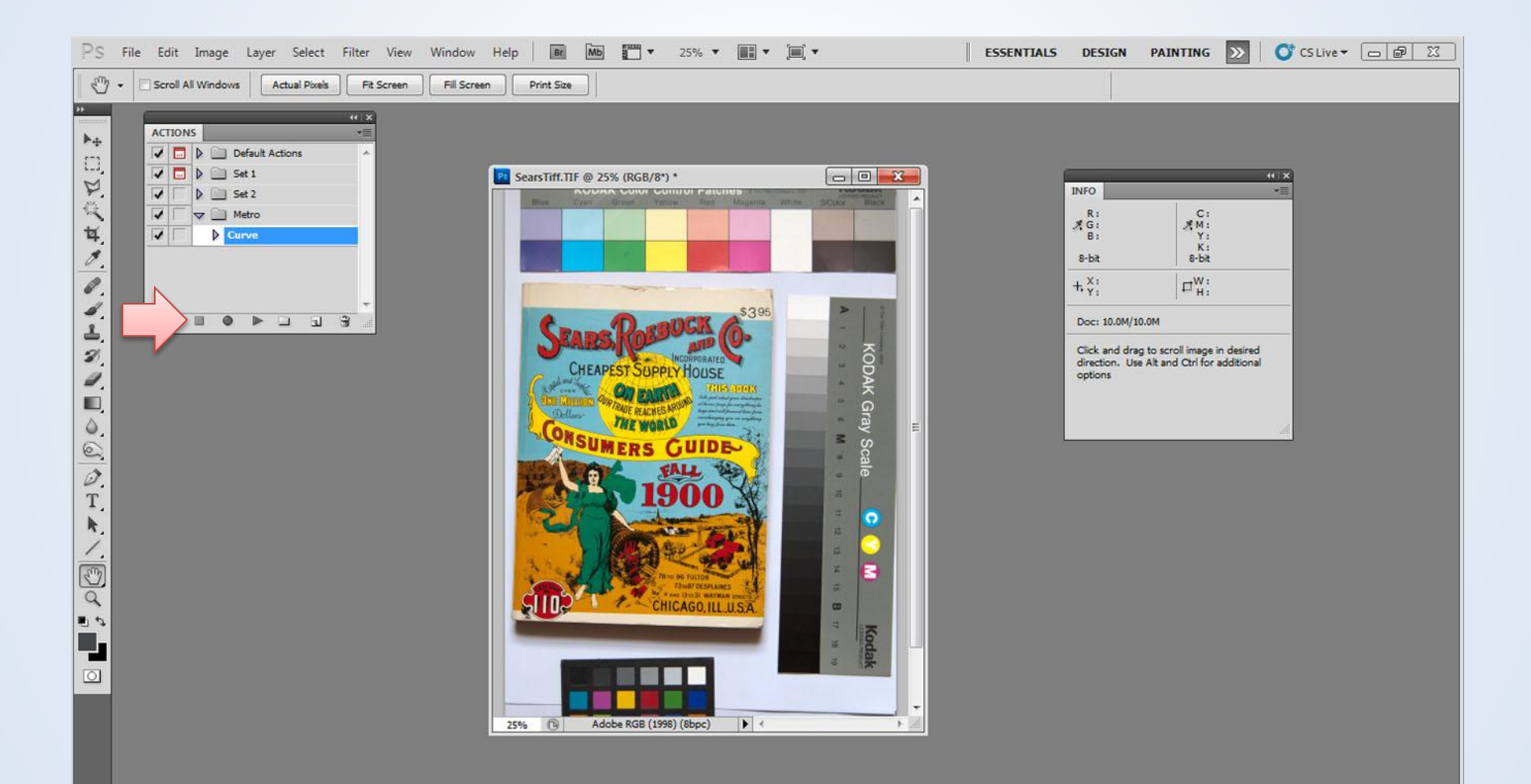

#### Save Set

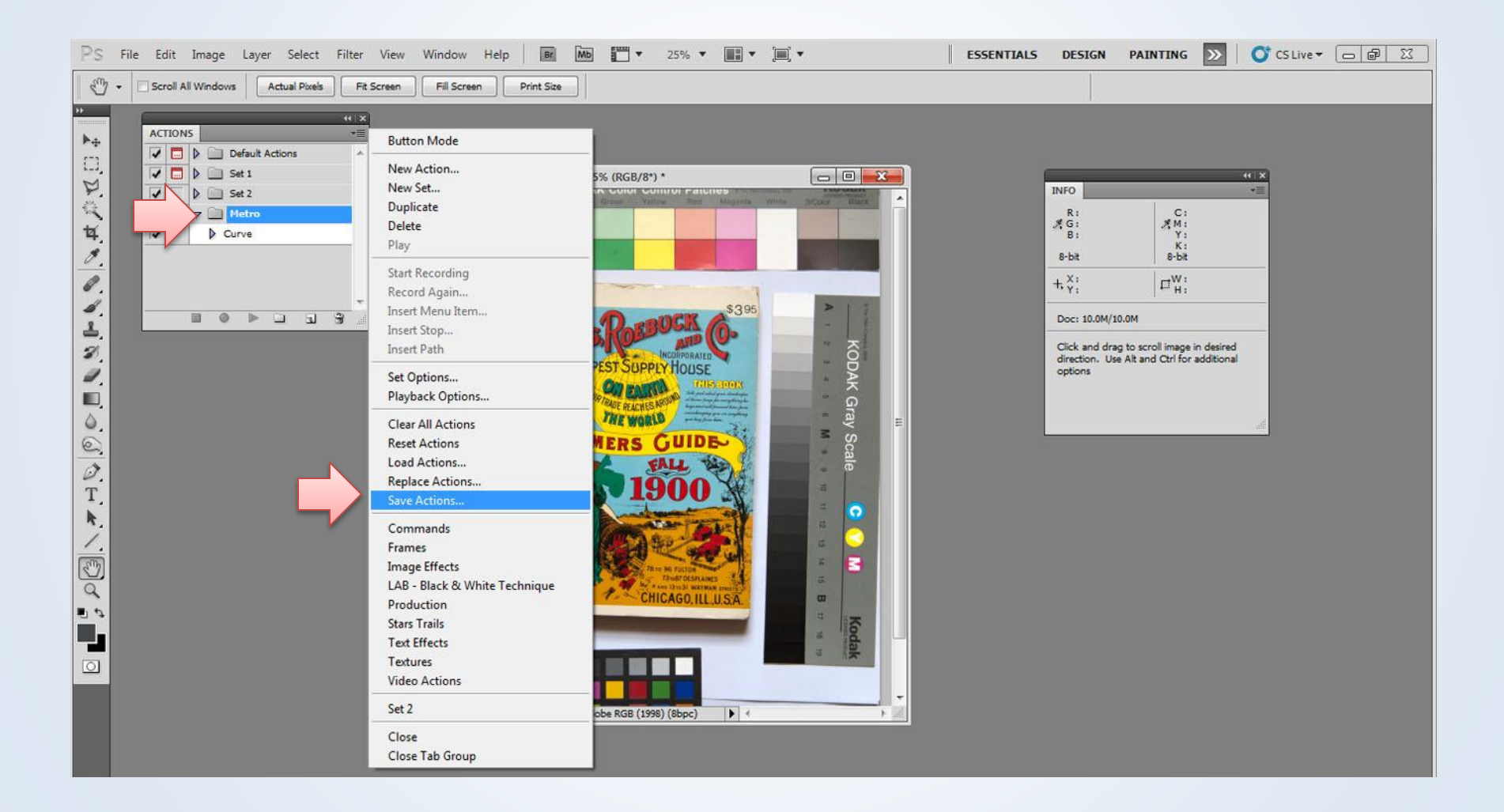

#### Automate

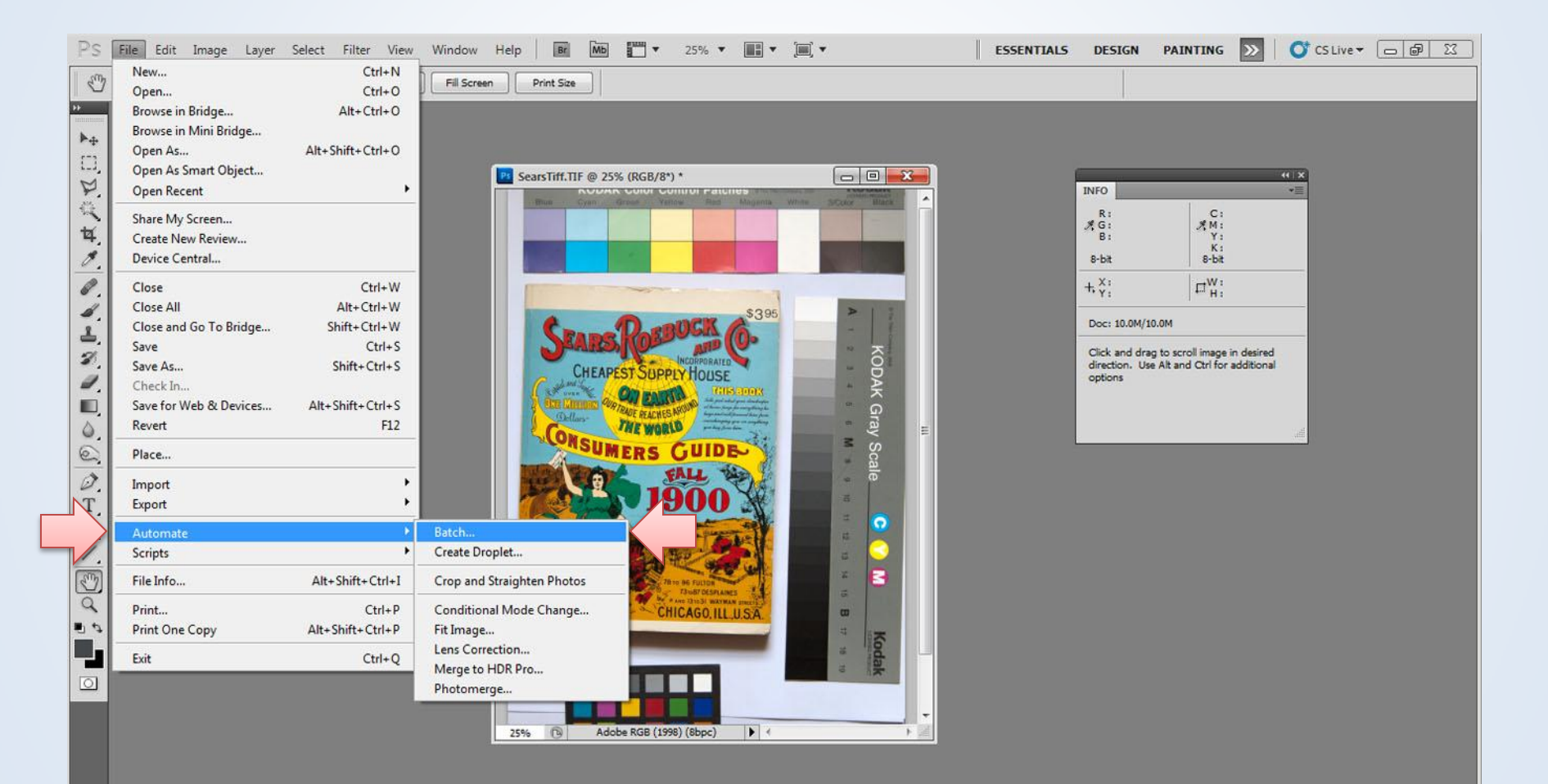

#### Batch

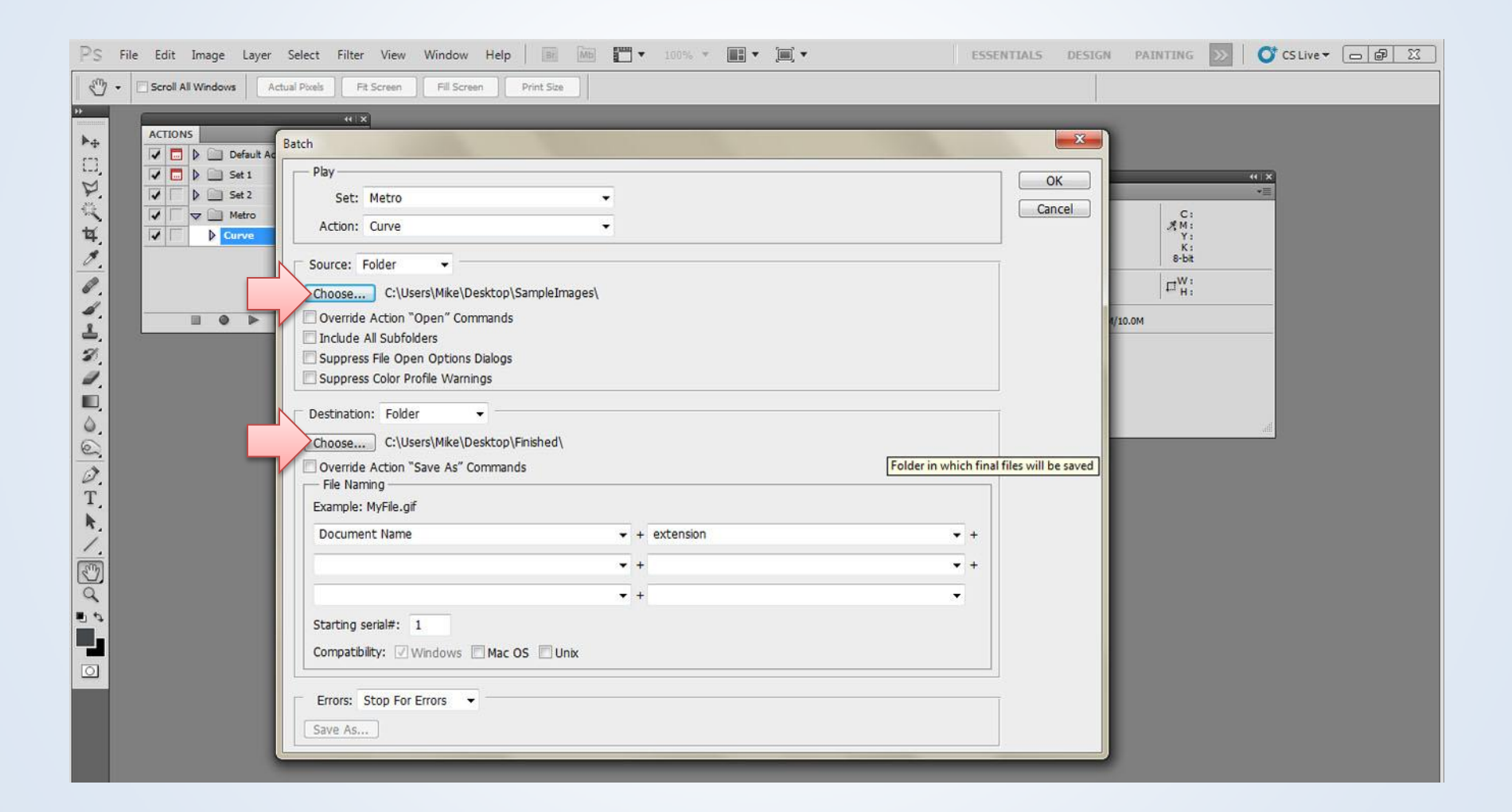

#### Camera Raw

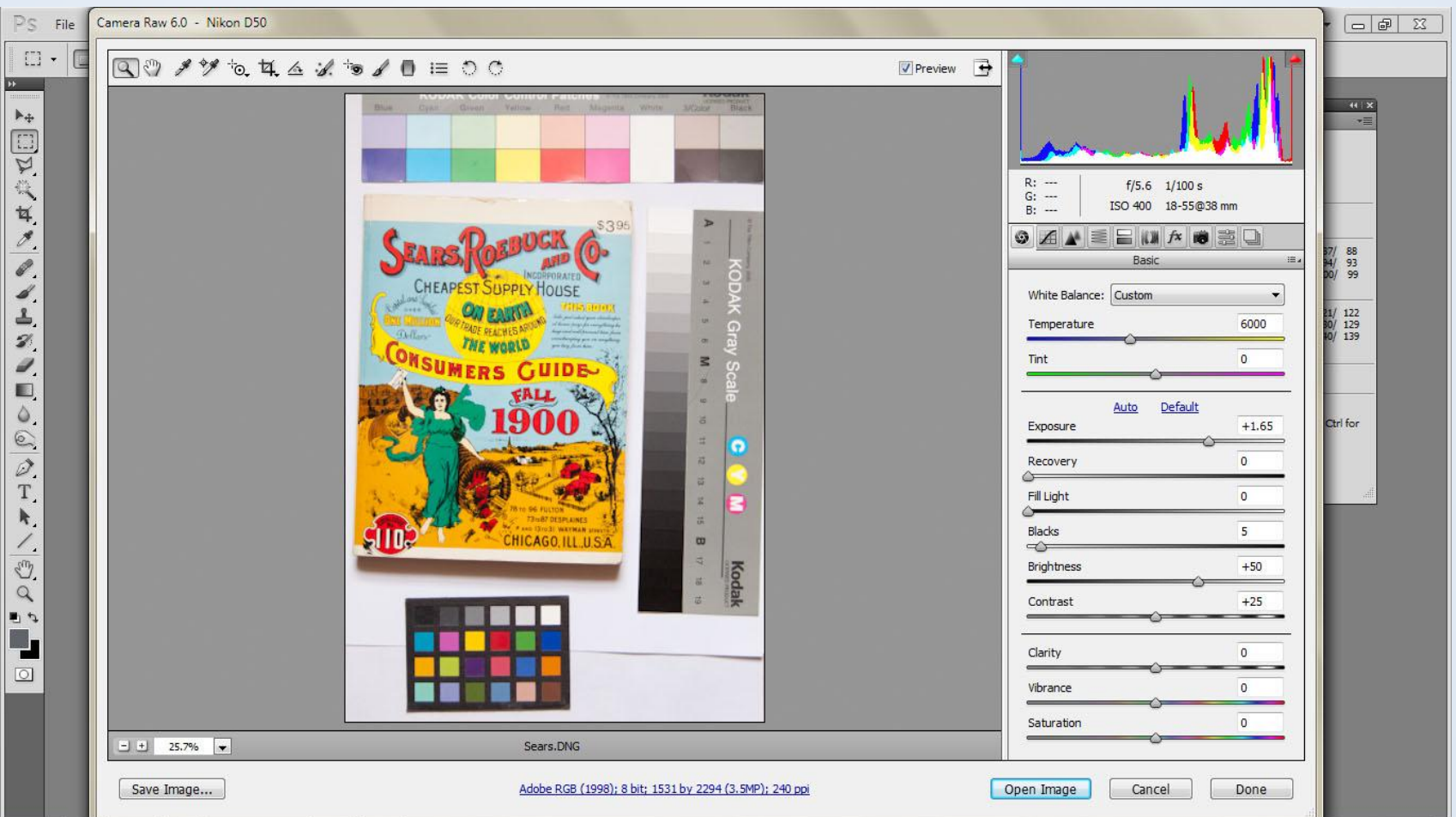

# Lightroom

- Lightroom is a parametric image editor
	- "Non-destructive edits"
	- Edits stored as metadata, applied to exported images, not originals
- For in depth tutorial, visit: [http://digitalphotorepro.blogspot.com/2012/](http://digitalphotorepro.blogspot.com/2012/02/nybg-herbarium-image-editing-workflow.html) [02/nybg-herbarium-image-editing](http://digitalphotorepro.blogspot.com/2012/02/nybg-herbarium-image-editing-workflow.html)[workflow.html](http://digitalphotorepro.blogspot.com/2012/02/nybg-herbarium-image-editing-workflow.html)

## Library

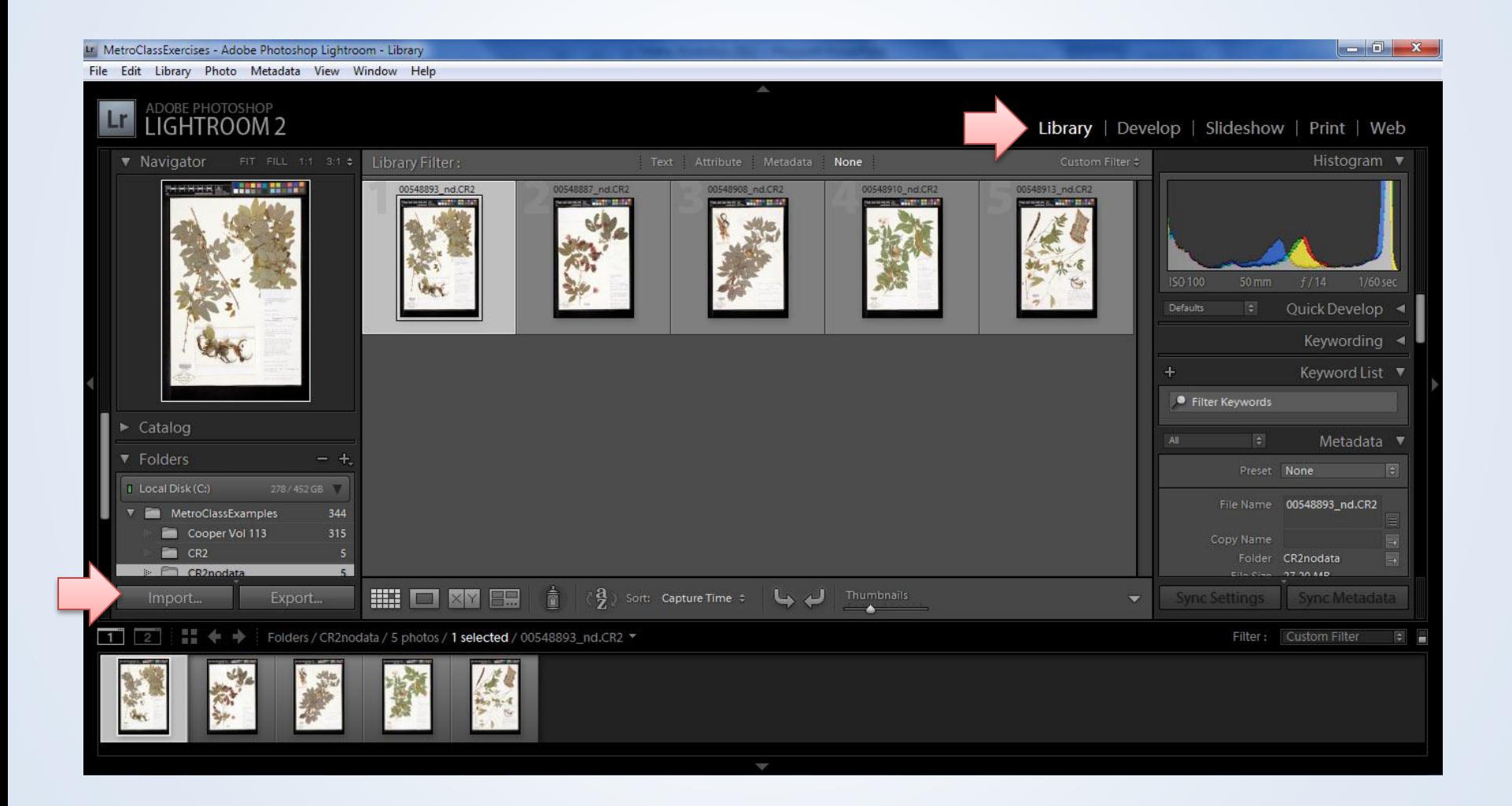

## Develop

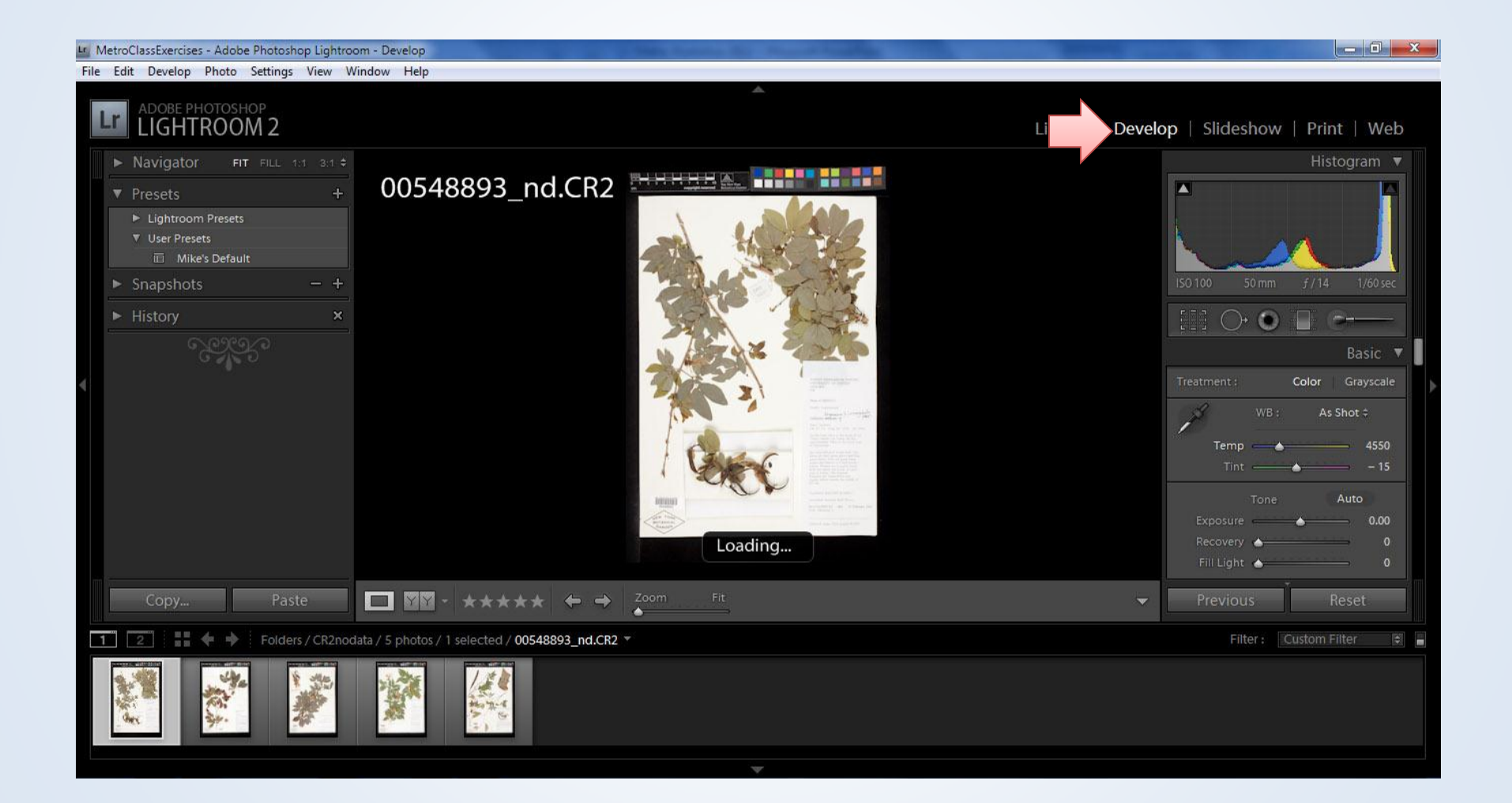

#### White Balance

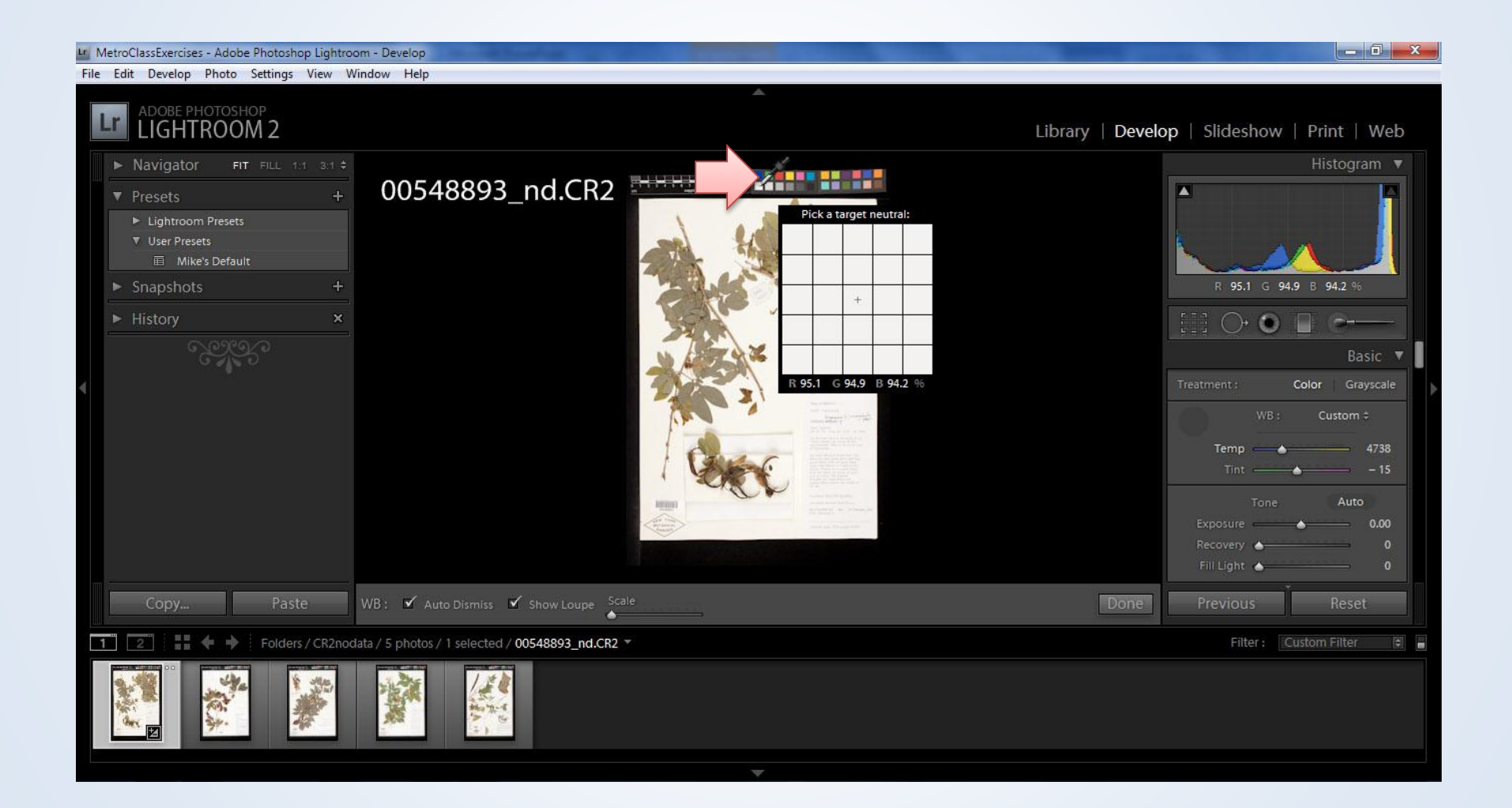

#### Tone Curve

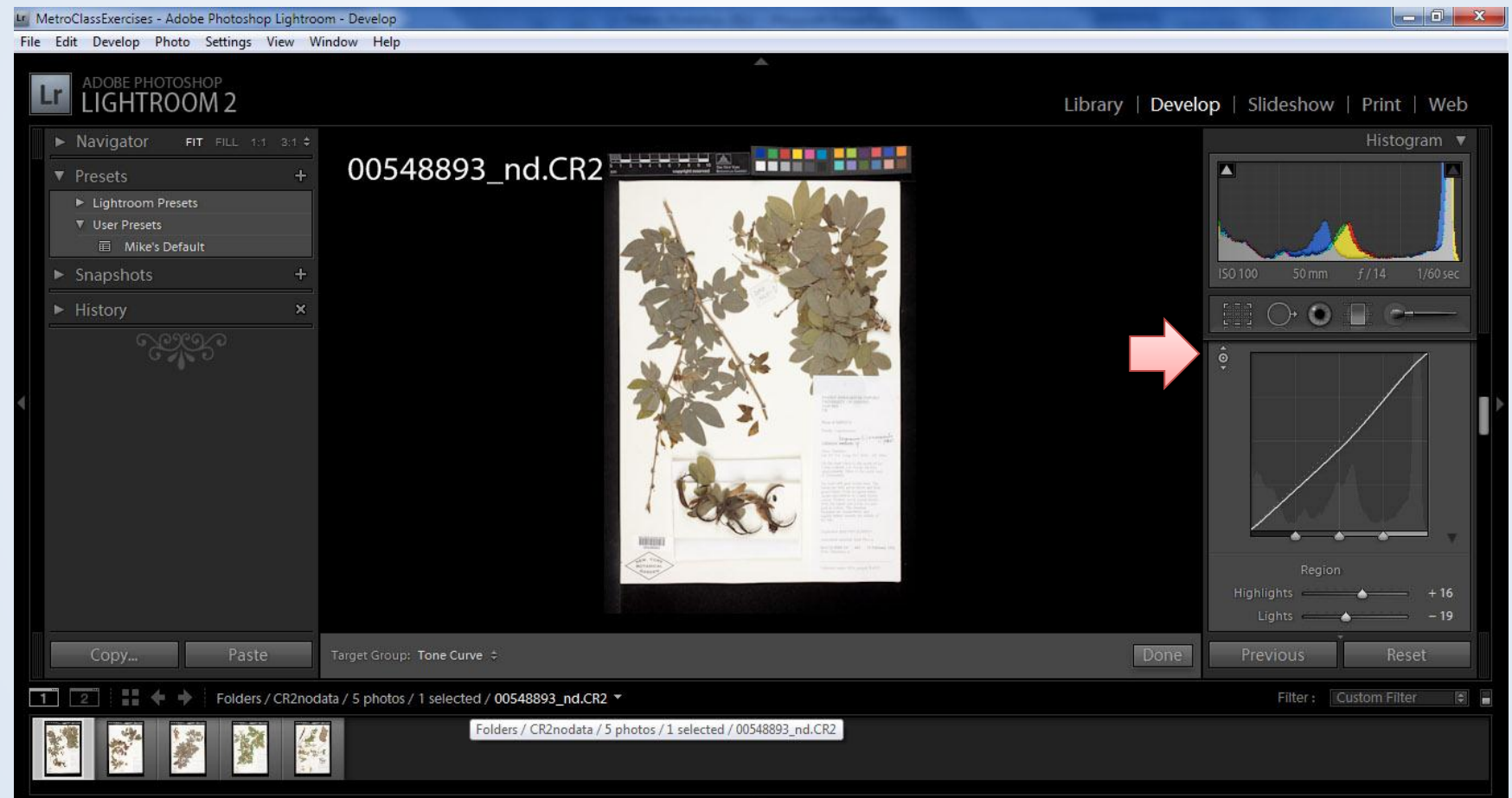

#### Exposure Warning

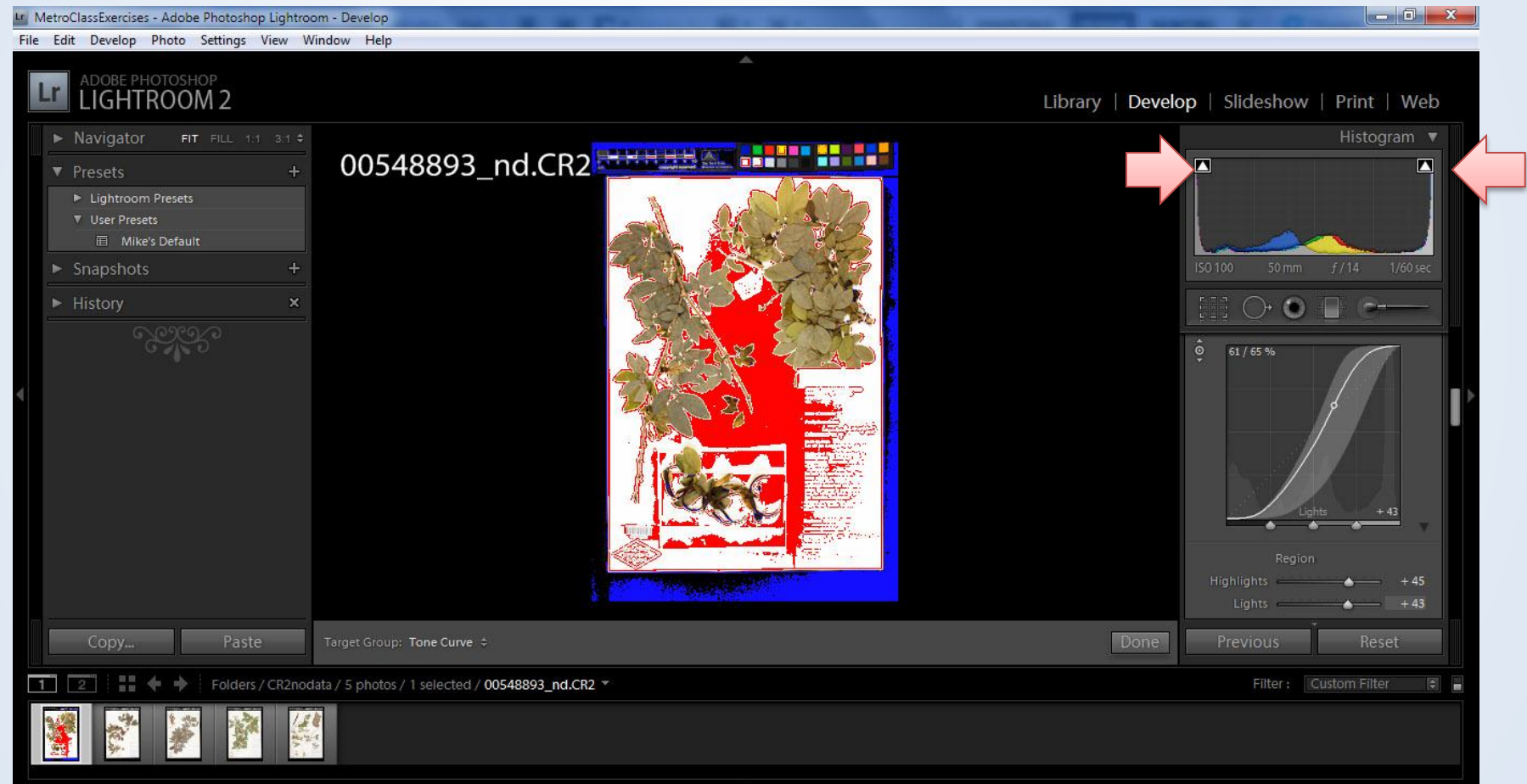

## Sync

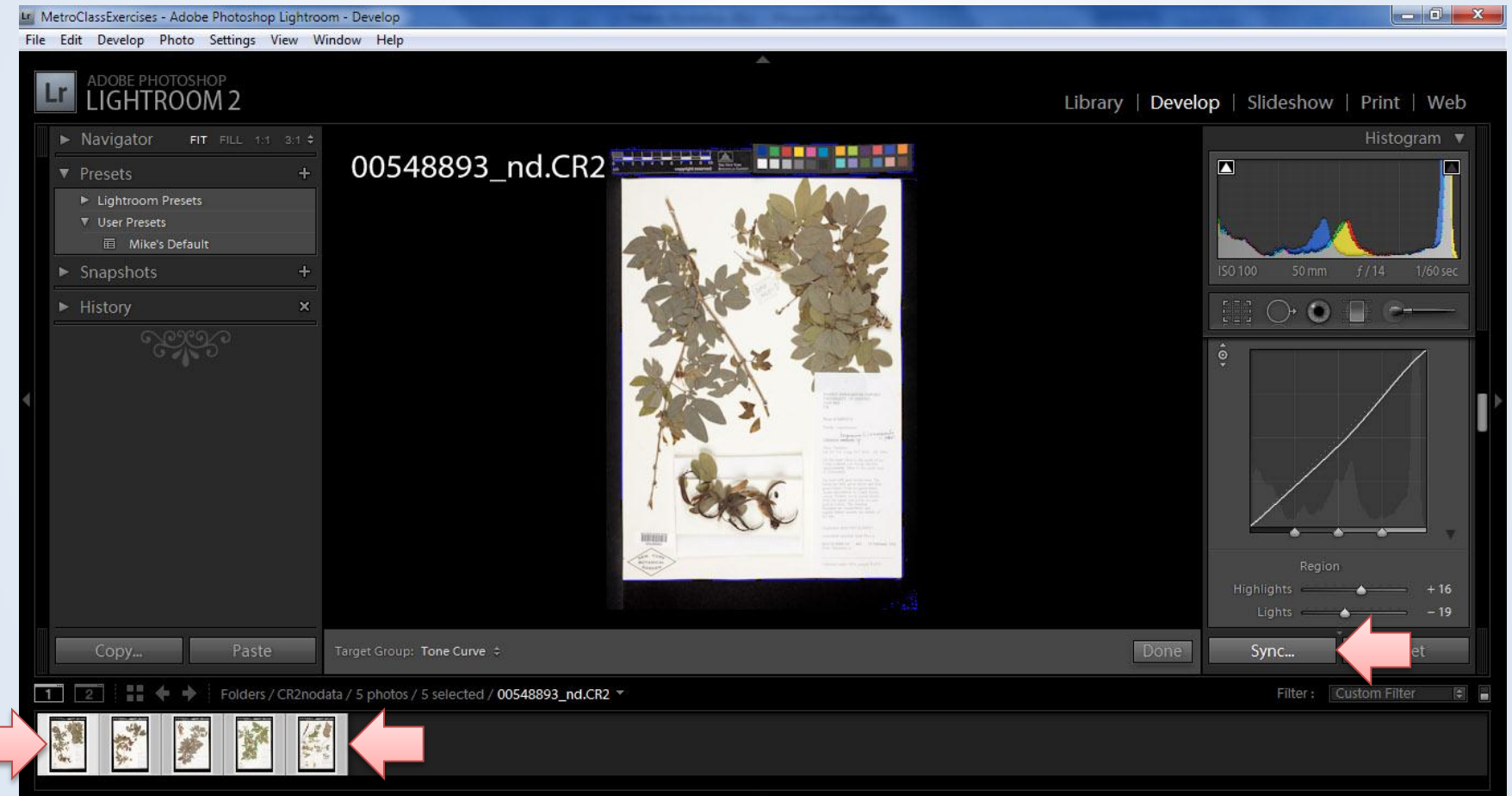

## Super selected

- In Lightroom it is possible to select multiple images at a time
- The image with the lightest border is "superselected"
	- This is the image whose properties are being synced

## Export

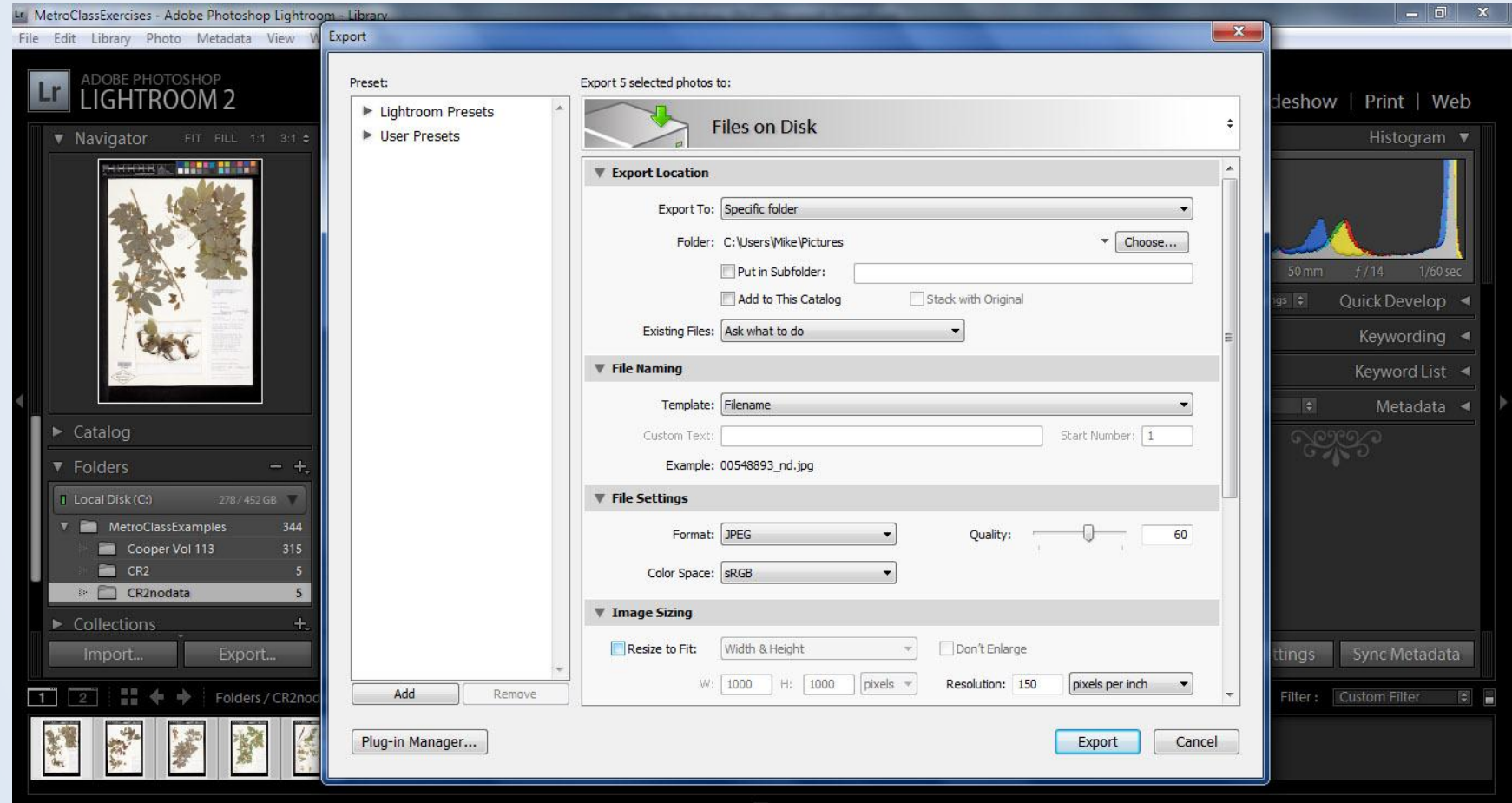

## Job Seekers

- The New York Metropolitan Library Council – <http://metro.org/jobs/>
- The New York Foundation for the Art[s](http://www.nyfa.org/)
	- [www.nyfa.org](http://www.nyfa.org/)
- The American Library Association
	- [http://joblist.ala.org](http://joblist.ala.org/)
- The Society of American Archivists

– <http://www2.archivists.org/careers>